# **User's Guide AWR2544LOP Evaluation Module**

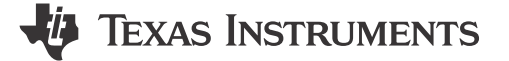

# **Table of Contents**

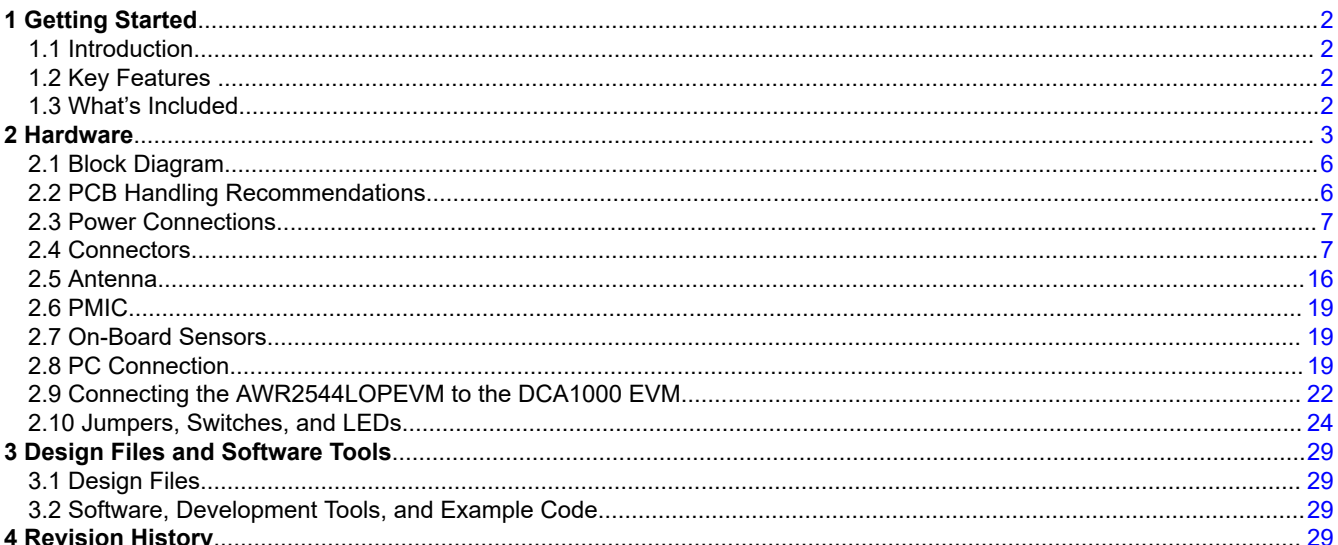

#### **Trademarks**

ARM<sup>®</sup> and Cortex® are registered trademarks of Arm Limited. Windows® is a registered trademark of Microsoft. All trademarks are the property of their respective owners.

 $\mathbf{1}$ 

# <span id="page-1-0"></span>**1 Getting Started**

### **1.1 Introduction**

The AWR2544LOPEVM is an easy-to-use evaluation board for the AWR254x mmWave sensing device, with direct connectivity to the [DCA1000 EVM.](https://www.ti.com/tool/DCA1000EVM)This EVM kit contains everything needed to start developing software for the on-chip ARM<sup>®</sup> Cortex<sup>®</sup>-R5F controller, and hardware accelerator (HWA 1.5). Also included is on-board emulation for programming and debugging as well as on-board buttons and LEDs for quick integration of a simple user interface.

## **1.2 Key Features**

- Golden Devices 3D waveguide antenna
- XDS110 based JTAG emulation with Serial port for onboard 64-bit QSPI flash programming
- UART to USB Debug port for terminal access using FT4232H
- 60-pin, high-density (HD) connector for external JTAG/ Emulator Interface with TRACE and CSI2 support
- 60-pin, high-density (HD) connector for debug, SPI, I2C and LVDS
- RJ45 connector to stream the captured data over the network to the host PC
- MATEnet Ethernet interface to stream the captured data over the network to an automotive host
- One button and LED for basic user interface
- 12V power jack to power the board

#### **1.3 What's Included**

#### **1.3.1 Kit Contents**

- AWR2544LOPEVM
- 3D waveguide Antenna
- Micro USB cable
- **Ethernet Cable**
- Mounting brackets, screws, spacers and nuts, to allow placing the PCB vertical

#### **Note**

A 12V, > 2.5-A supply brick with a 2.1-mm barrel jack (center positive) is not included. TI recommends using an external power supply that complies with applicable regional safety standards, such as UL, CSA, VDE, CCC, PSE, and more. The length of the power cable should be < 3 m.

The following power supply has been tested to work with the AWR2544LOPEVM: **SDI65-12-U-P5**.

#### **1.3.2 mmWave Out-of-Box (OOB) Demo**

TI provides sample demo codes to easily get started with the AWR2544LOP evaluation module (EVM) and to experience the functionality of the AWR2544LOP radar sensor. For details on getting started with these demos, see [www.ti.com/tool/mmwave-sdk.](https://www.ti.com/tool/MMWAVE-SDK)

**FXAS** 

**TRUMENTS** 

<span id="page-2-0"></span>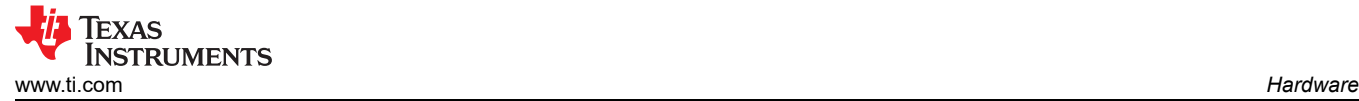

#### **2 Hardware**

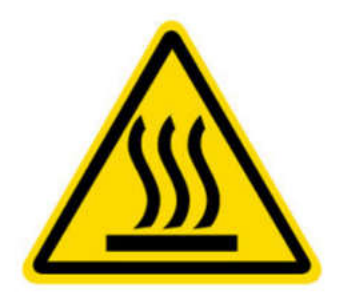

CAUTION HOT SURFACE CONTACT MAY CAUSE BURN DO NOT TOUCH

#### **Note**

During operation, a minimum separation distance of 20 centimeters must be maintained between the user and the EVM.

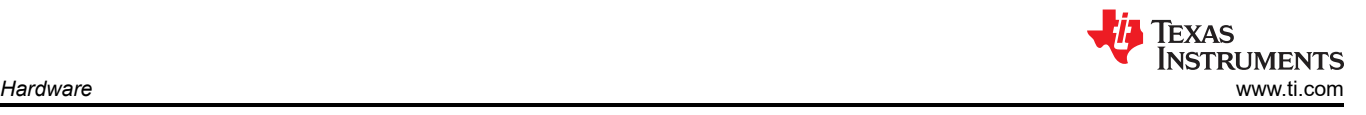

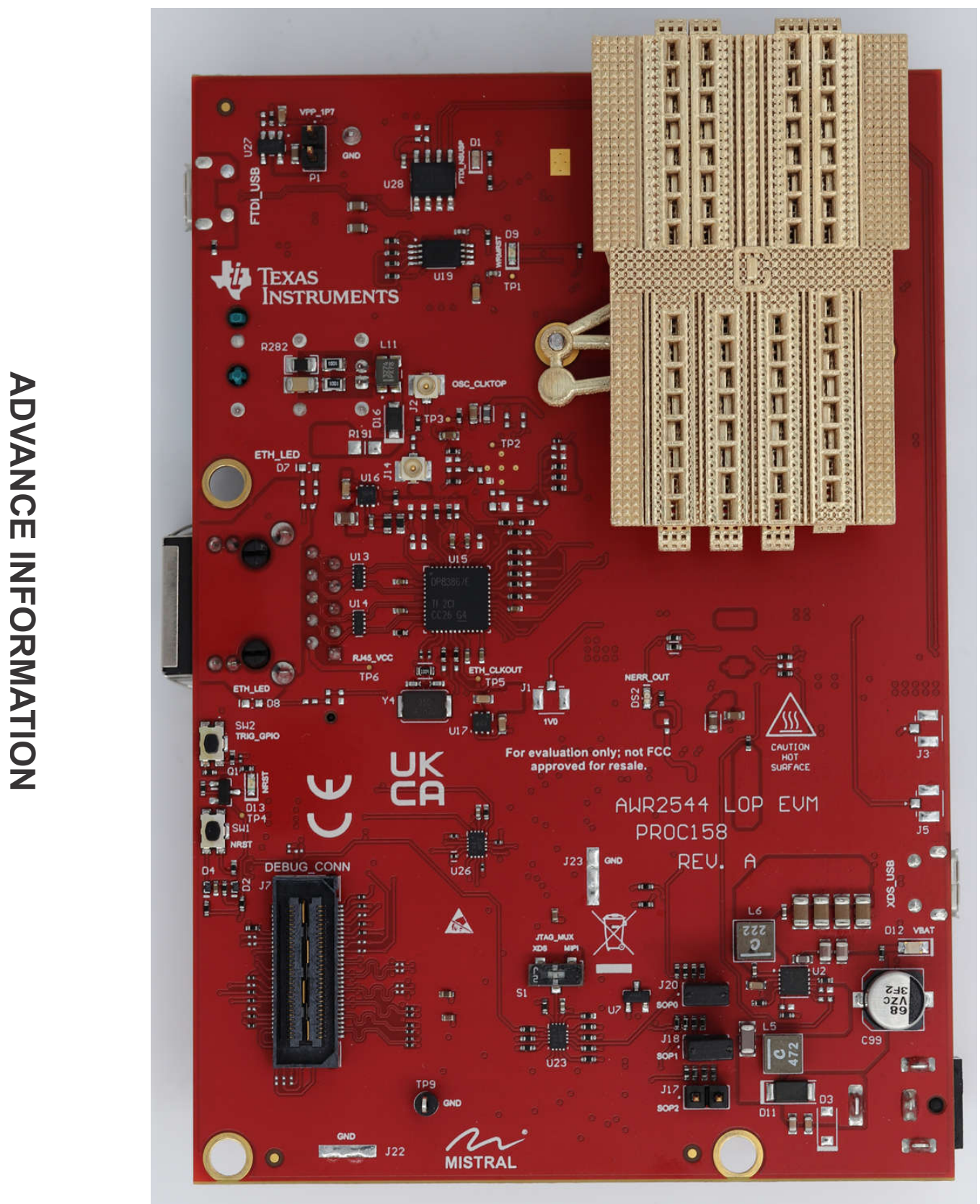

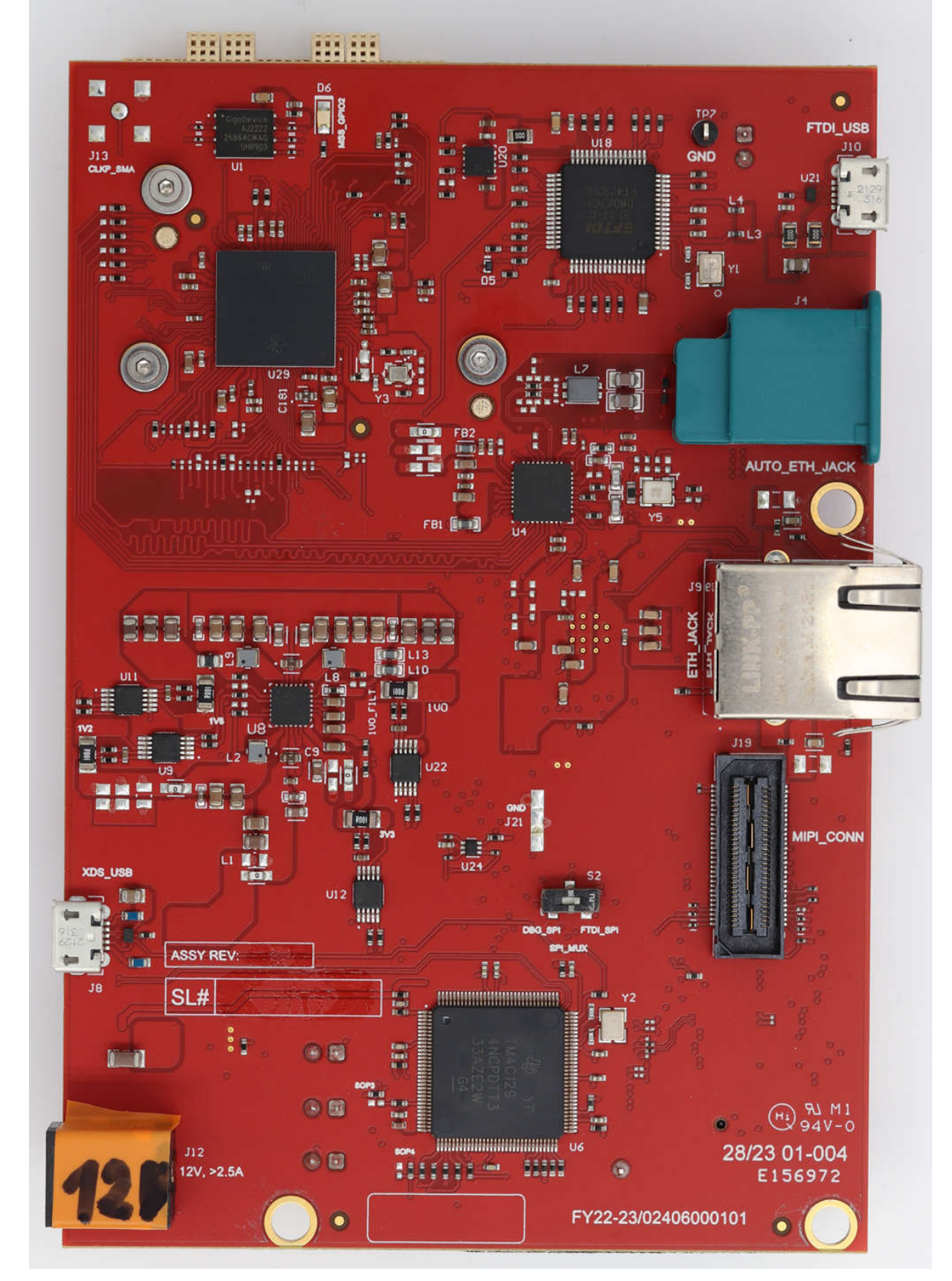

**Figure 2-2. AWR2544LOPEVM Back View**

<span id="page-5-0"></span>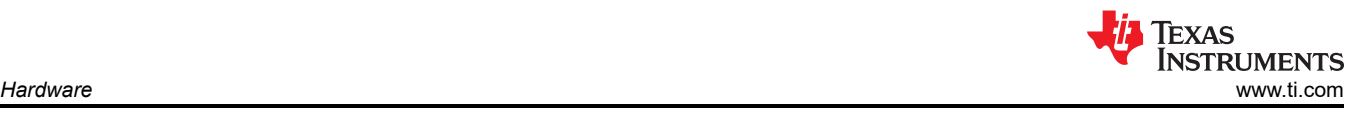

# **2.1 Block Diagram**

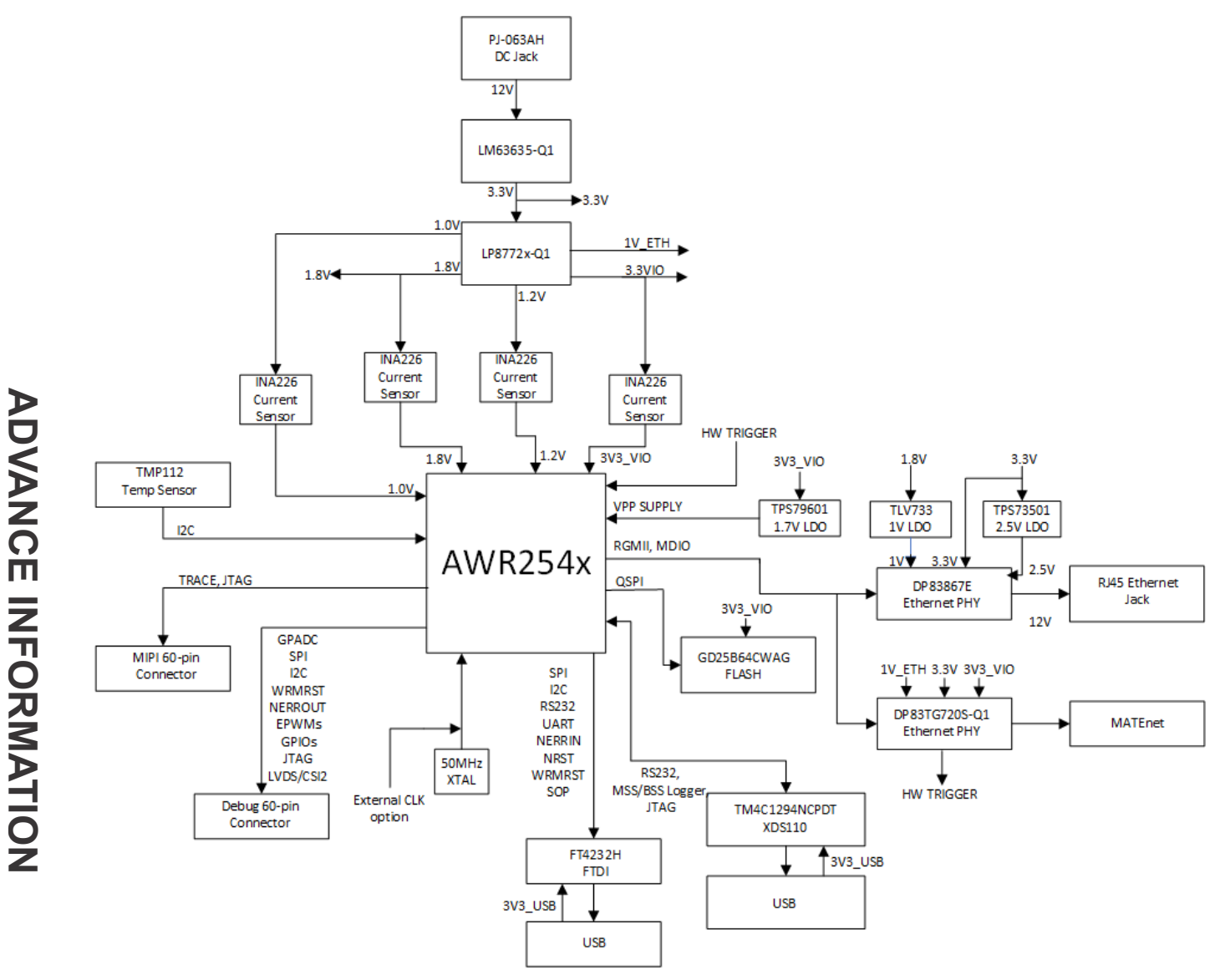

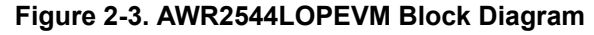

#### **2.2 PCB Handling Recommendations**

This EVM contains components that can potentially be damaged by electrostatic discharge. Always transport and store the EVM in the supplied ESD bag when not in use. Handle using an antistatic wristband. Operate on an antistatic work surface. For more information on proper handling, refer to [SSYA010A](https://www.ti.com/lit/an/ssya010a/ssya010a.pdf).

# <span id="page-6-0"></span>**2.3 Power Connections**

The AWR2544LOPEVM is powered by the 12-V power jack (>2.5-A current capability). When power is provided the AR\_NRST, VBAT\_INT, and 5V0 LEDs glow, indicating that the board is powered up.

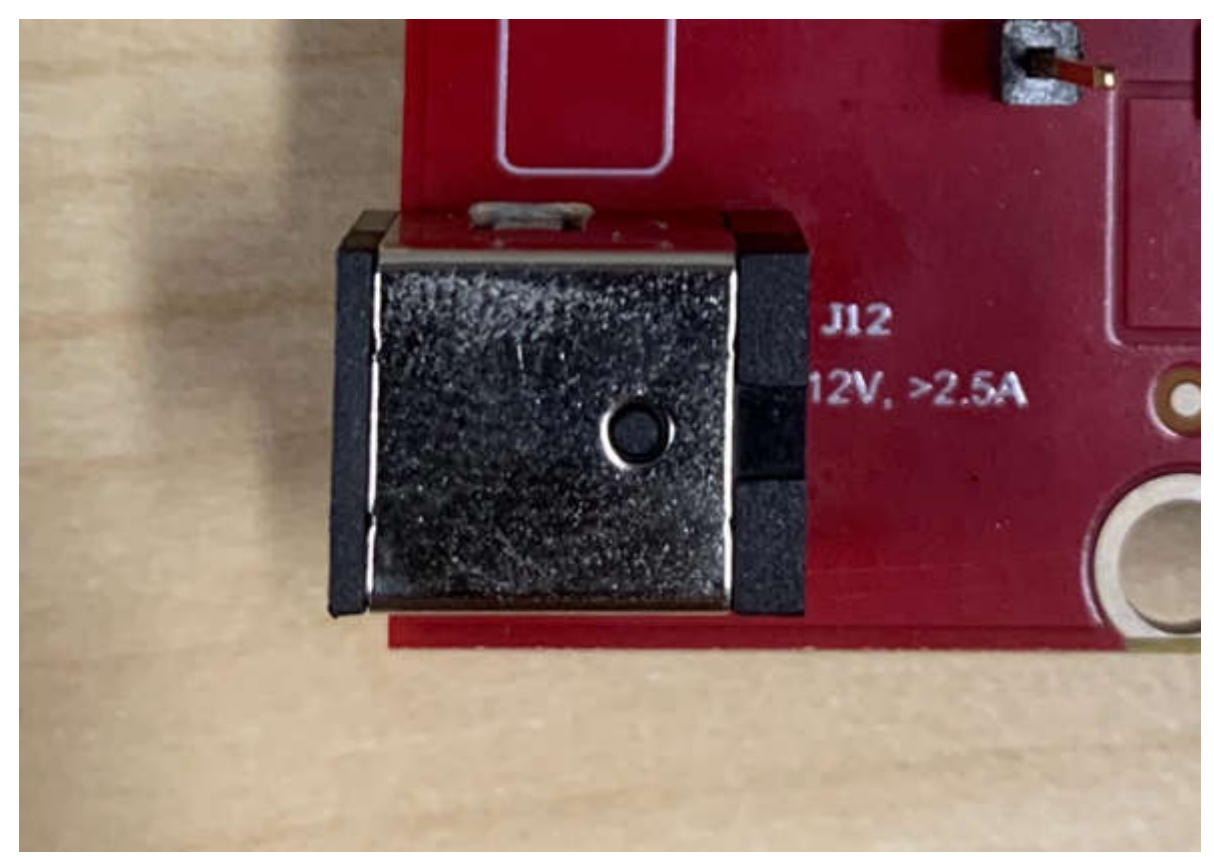

**Figure 2-4. 12-V Power Connector**

#### **Note**

After the 12-V power supply is provided to the EVM, TI recommends to press the NRST switch (SW1) one time to provide for a reliable boot-up state.

### **2.4 Connectors**

#### **2.4.1 MIPI 60-Pin Connector (J19)**

This connector provides the standard MIPI 60-pin interface, as shown in Figure 5, for JTAG and trace capability through emulators such as the XDS560pro. Further information on the emulation and trace header can be found in the [Emulation and Trace Headers Technical Reference Manual.](https://www.ti.com/lit/ug/spru655i/spru655i.pdf)

To use this interface, the JTAG lines from the AWR2544LOPEVM needs to be muxed to MIPI 60-pin connector. Refer to [Section 2.8.1](#page-19-0) for more details.

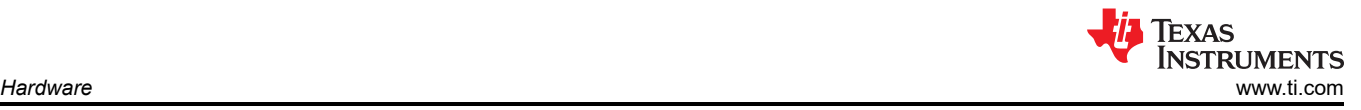

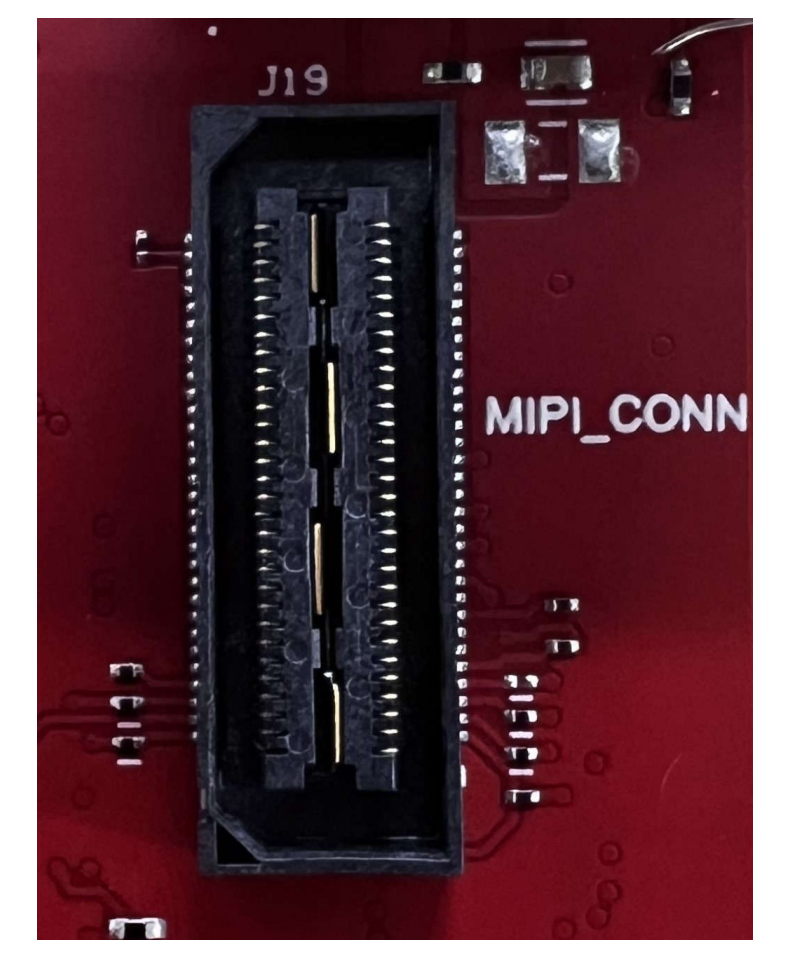

**Figure 2-5. 60-pin MIPI Connector**

Table 2-1 provides the pin assignment details for the MIPI 60-pin connector.

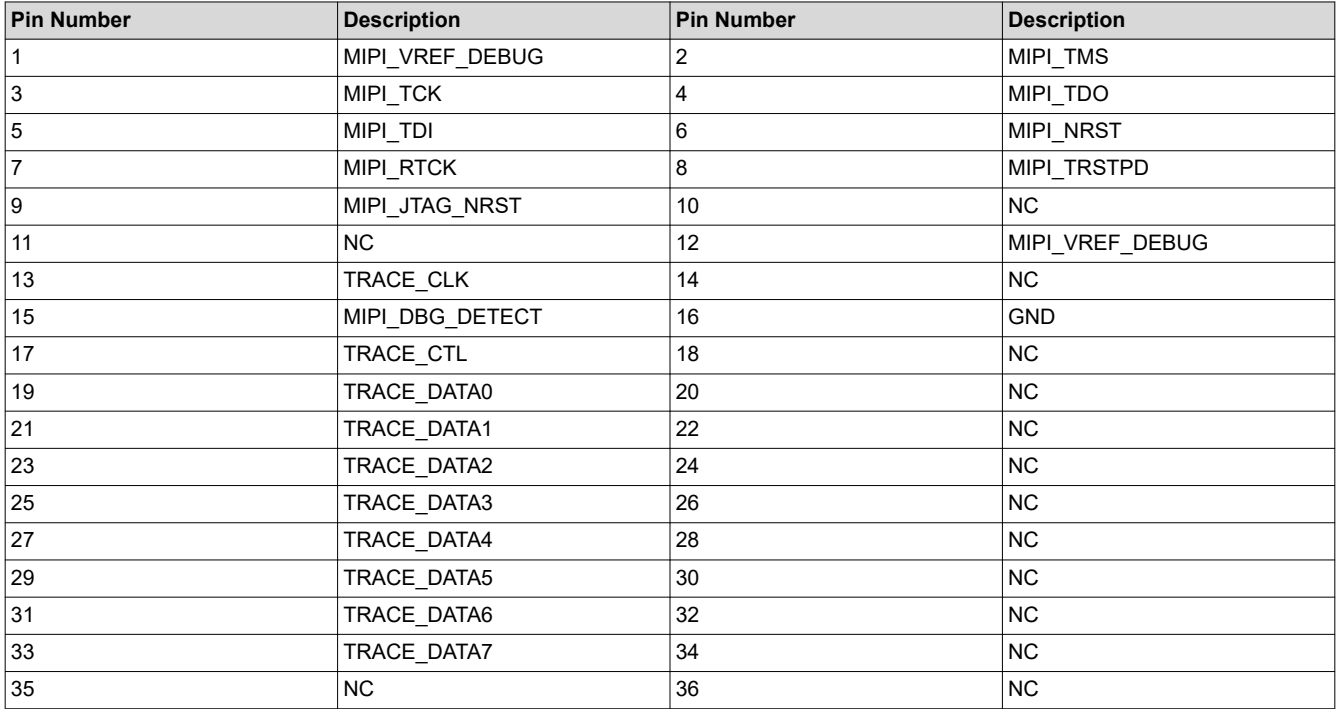

#### **Table 2-1. J19 Pin Assignment**

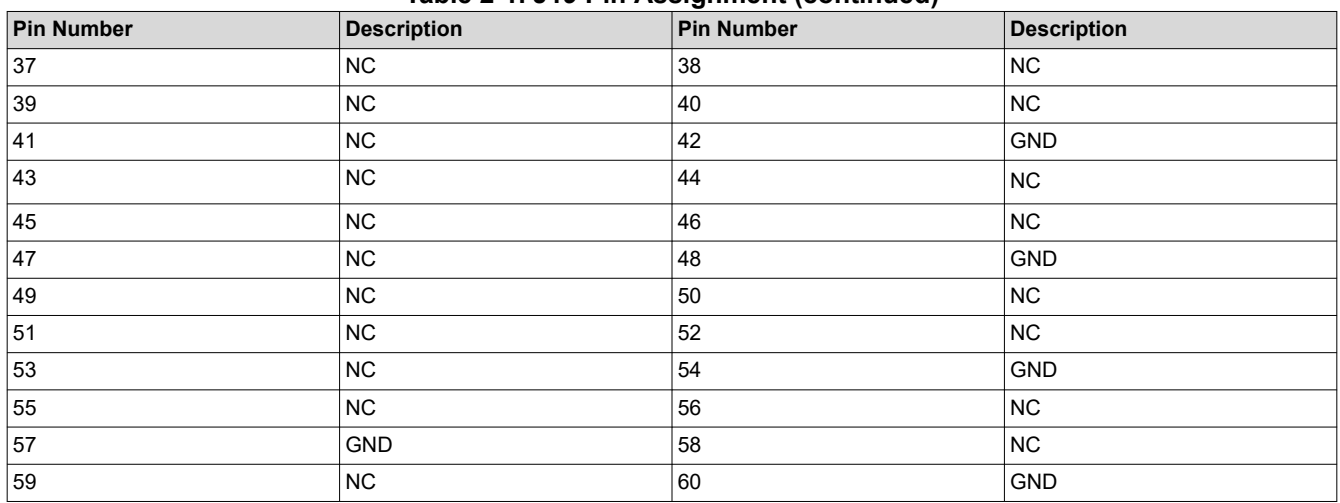

# **Table 2-1. J19 Pin Assignment (continued)**

#### *2.4.1.1 MIPI TRACE ECO List*

By default, the TRACE signals are not brought out to the MIPI Connector. To enable the TRACE interface on the MIPI Connector, the following changes should be made.

- 1. Remove R165 and populate R216
- 2. Remove R218 and populate R220
- 3. Populate R227
- 4. Populate R231
- 5. Remove R233 and populate R235
- 6. Populate R217
- 7. Remove R21 and populate R221
- 8. Remove R25 and populate R228
- 9. Populate R232
- 10. Populate R236

#### **2.4.2 Debug Connector-60 pin (J7)**

This connector enables interfacing of LVDS signals to the DCA1000 EVM for data capturing purposes.

Also, the connector has SPI, I2C, JTAG, GPADC, WRMRST, NRROUT, EPWM, and other control signals from AWR2544LOPEVM for debug purpose.

The SPI is multiplexed to the Debug Connector. For more details refer to [Section 2.8.1](#page-19-0).

The debug connector supports direct connection to the TMDS273GPEVM for CSI2 data processing. For more details refer to [CSI2 FE Connector ECO List](#page-10-0).

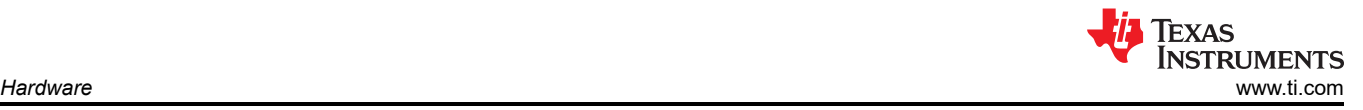

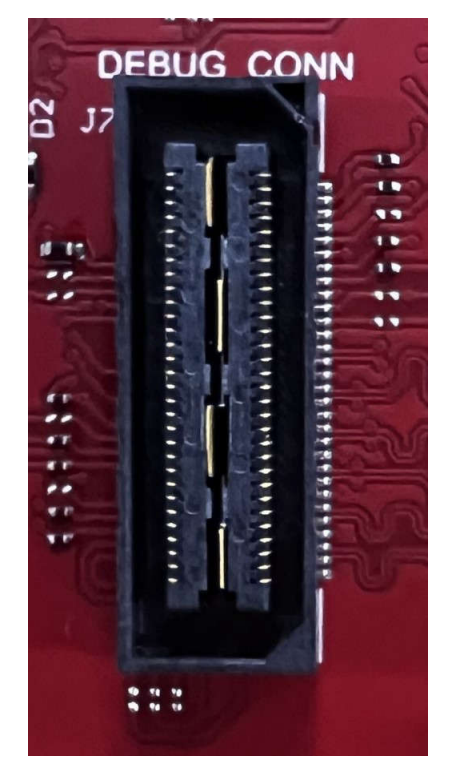

**Figure 2-6. 60-pin Debug Connector**

<span id="page-10-0"></span>Table 2-2 provides the pin assignment details for the Debug 60-pin connector.

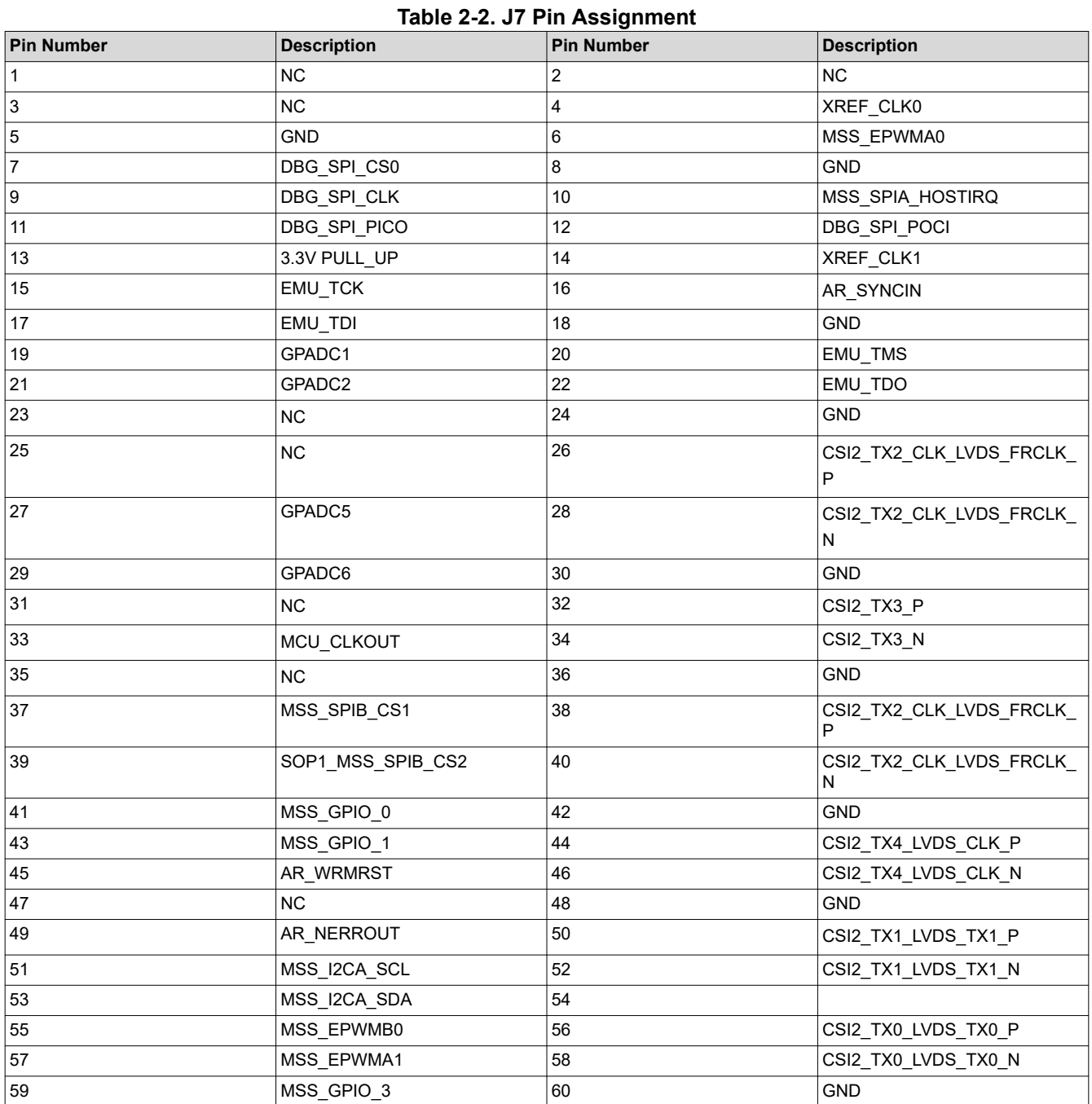

#### *2.4.2.1 CSI2 FE Connector ECO List*

This connector can also support a direct connection to the TMDS273GPEVM high density FE connectors (J1 and J11) for CSI2 raw data streaming. In order to properly interface with the FE connector, the following changes should be made.

- 1. Populate R51
- 2. Populate R135
- 3. Remove R351 and populate on R138
- 4. Remove R361 and populate on R160
- 5. Populate R164
- 6. Populate R167

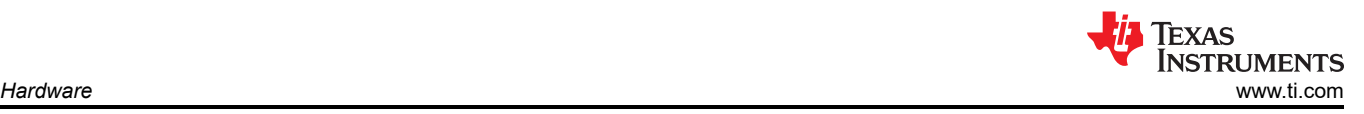

#### **2.4.3 Ethernet Ports (J4 and J9)**

The AWR2544LOPEVM supports two RGMII Ethernet ports to provide the connection to the network. The J4 connector provides access over a MATEnet port (9-2304372-9 connector) via a DP83TC812R-Q1 PHY. The J9 port provides access over an RJ45 port via a DP83867ERGZR PHY. By default, the RGMII interfaces are connected to the J9 port only. To access the RGMII interface, over the J4 connector several resistors must be populated. For more details please see [Section 2.4.3.1](#page-12-0) and refer to the Schematic, BOM, and Assembly and Database and Layout sections.

This RGMII interface is intended to operate primarily as a 100Mbps ECU interface and can also be used as an Instrumentation Interface.

The RGMII interface supports following features:

- Full Duplex 10Mbps/100Mbps wire rate Interface to Ethernet PHY over RGMII, parallel interface
- MDIO Clause 22 and 45 PHY management interface
- IEEE 1588 Synchronous Ethernet support

The Ethernet port is interfaced to the AWR2544 through the Ethernet PHY and is used to stream the captured data over the network to the host PC.

Figure 2-7 shows the Ethernet RJ45 Mag-Jack connector, and Table 2-3 provides the connector pin details.

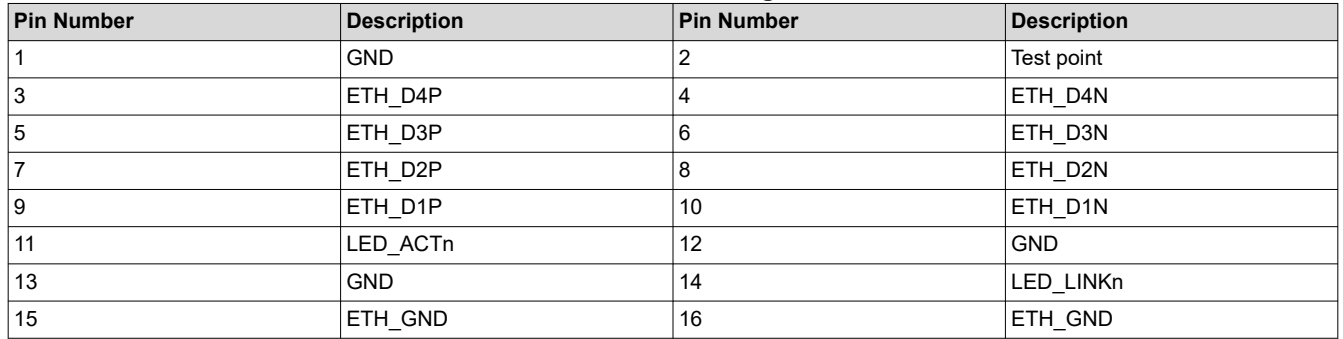

#### **Table 2-3. J9 Pin Assignment**

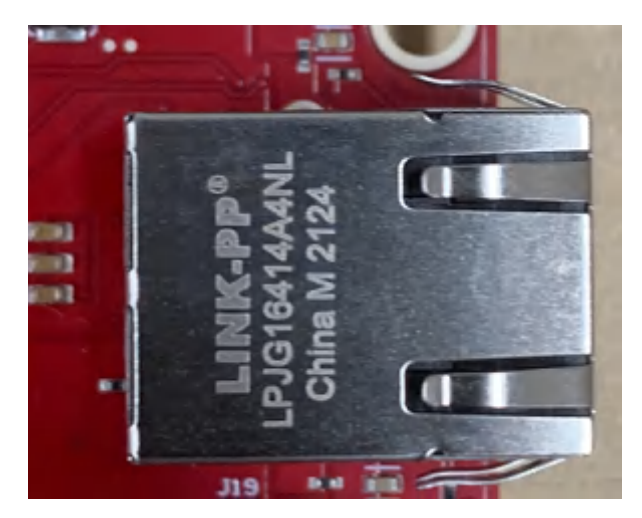

**Figure 2-7. RJ45 Connector**

[Figure 2-8](#page-12-0) shows the Ethernet MATEnet connector, and [Table 2-4](#page-12-0) provides the connector pin details.

<span id="page-12-0"></span>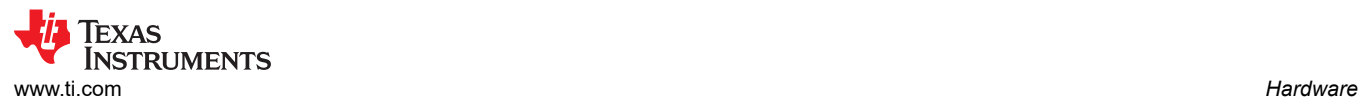

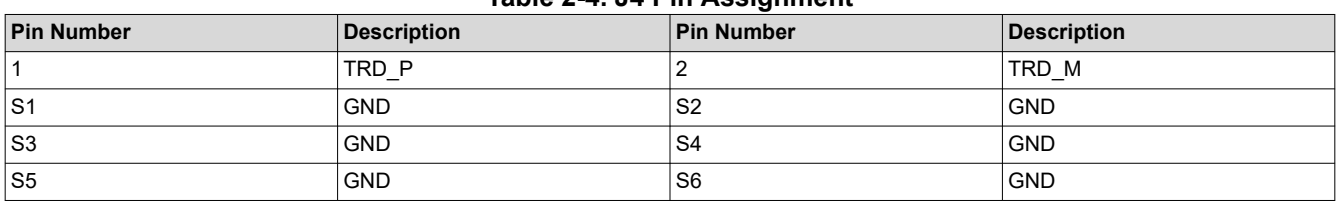

**Table 2-4. J4 Pin Assignment**

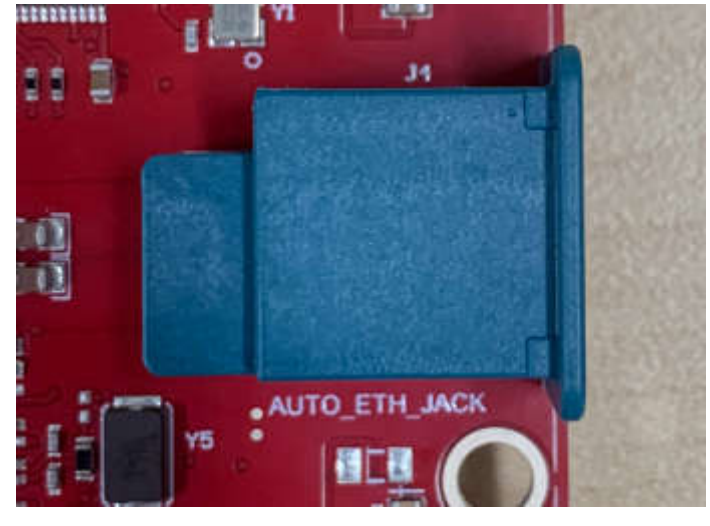

**Figure 2-8. MATEnet Connector**

#### *2.4.3.1 ECOs to Enable the DP83TG720S-Q1 PHY*

By default, the board is designed to be used with the DP83867E PHY with the RJ45 connector. To enable the DP83TG720S-Q1 PHY with the MATEnet connector, the following hardware changes must be made. For help with locating these components on the PCB, refer to the provided Schematic, BOM, and assembly files.

- 1. Remove R98 and populate on R74
- 2. Remove R101 and populate on R230
- 3. Remove R103 and populate on R96
- 4. Remove R105 and populate on R100
- 5. Remove R121 and populate on R178
- 6. Remove R122 and populate on R225
- 7. Remove R195 and populate on R245
- 8. Remove R290 and populate on R234
- 9. Remove R325 and populate on R237
- 10. Remove R336 and populate on R238
- 11. Remove R338 and populate on R239
- 12. Remove R339 and populate on R240
- 13. Remove R413 and populate on R247
- 14. Remove R369 and populate on R249
- 15. Populate D18 and D19 ESD diodes
- 16. Populate C55
- 17. The bootstrap configuration pins can be populated/removed as needed depending on the use case

#### **Note**

The automotive Ethernet PHY (U4) and port (J4) on the AWR2544LOPEVM have not been tested by Texas Instruments to be compliant with any regional standards such as Radio Equipment Directive 2014/53/EU. If the user wishes to populate the components necessary to utilize this port, it is up to the user to do any necessary testing to ensure that the port is compliant with all applicable regional standards before use. Any modifications done to enable the J4 port will invalidate the existing RED 2014/53/EU certification of the AWR2544LOPEVM.

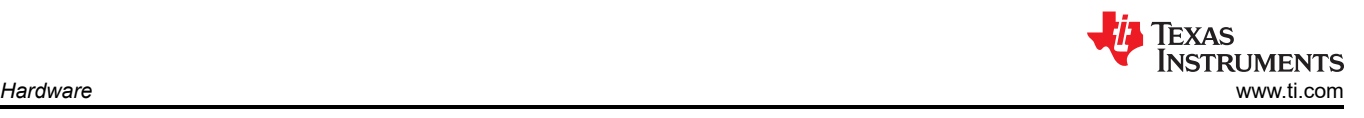

#### **2.4.4 USB Connectors (J8, J10)**

The AWR2544LOPEVM has two standard micro USB connectors.

Micro USB Connector J10 provides access to the AWR2544 UART, SPI, I2C, RS232, and SOP interfaces through the FTDI chip.

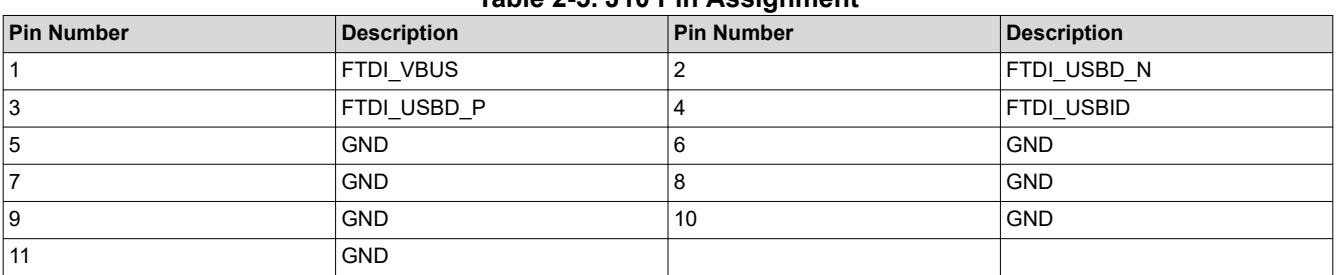

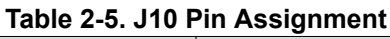

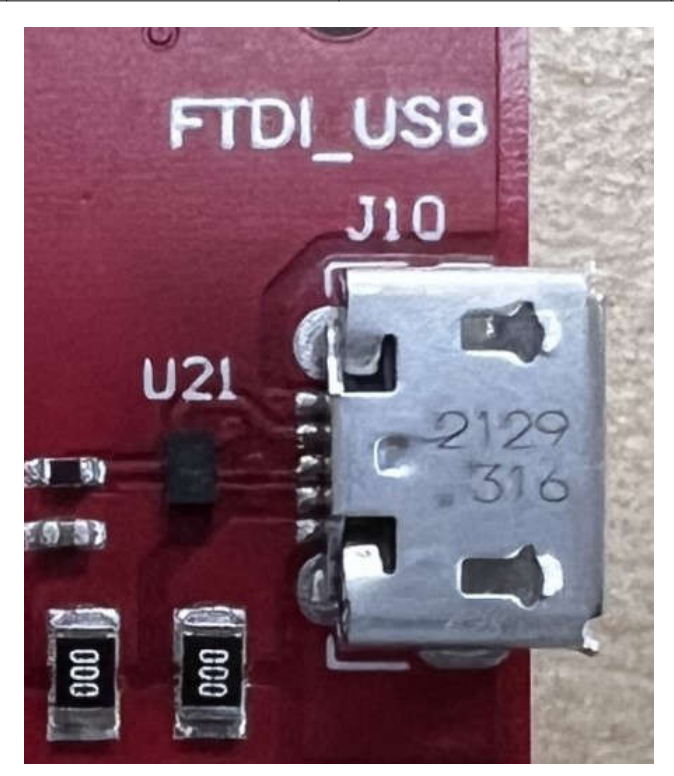

**Figure 2-9. FTDI USB Port**

Micro USB connector J8 provides access to the JTAG, MSS\_UARTA, and MSS\_UARTB interfaces of the AWR2544 via the XDS110 emulator.

This is the UART interface used to flash the binary to the onboard serial flash and for Out-of-box (OOB) demo.

**Note** The OOB demo requires only J8 to be connected to the PC. J10 is not used for the OOB demo.

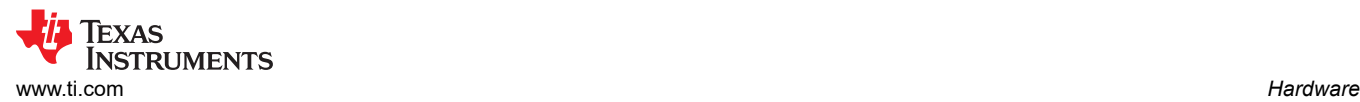

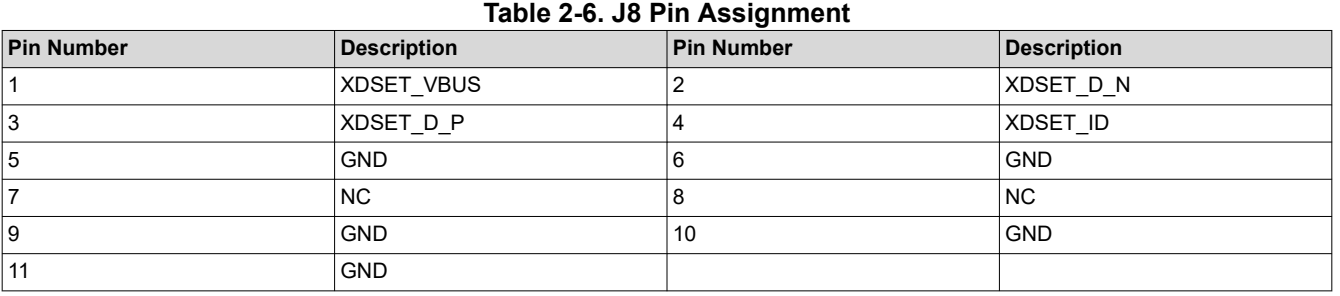

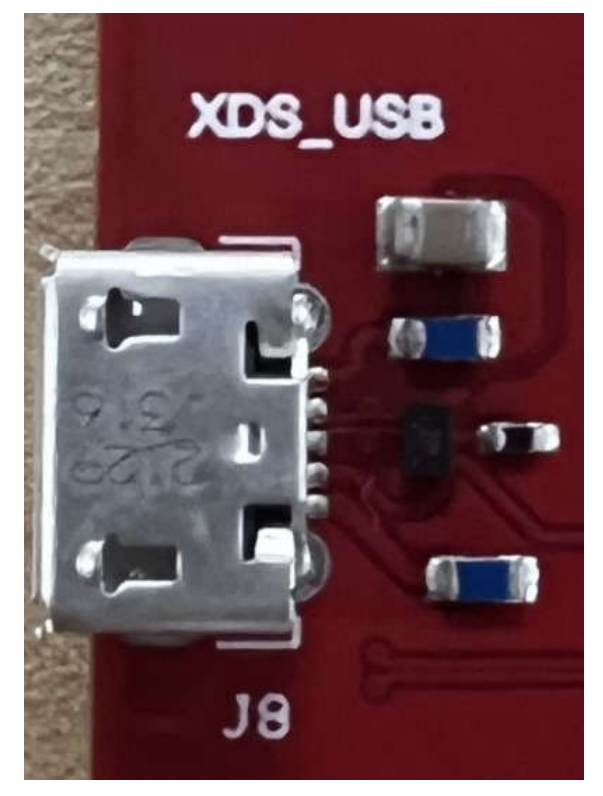

**Figure 2-10. XDS USB Port**

#### **2.4.5 OSC\_CLK\_OUT Connector (J2)**

Connector J2 provides access to measure oscillator clock out signal from the AWR2544 device.

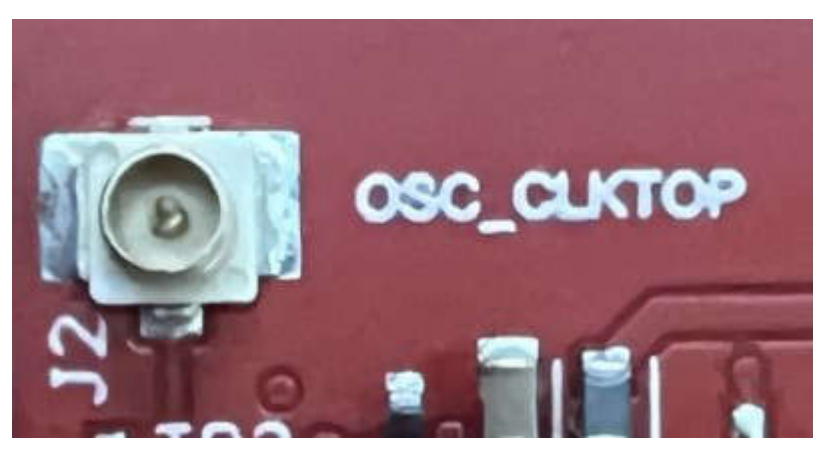

**Figure 2-11. OSC\_CLK\_OUT Port**

<span id="page-15-0"></span>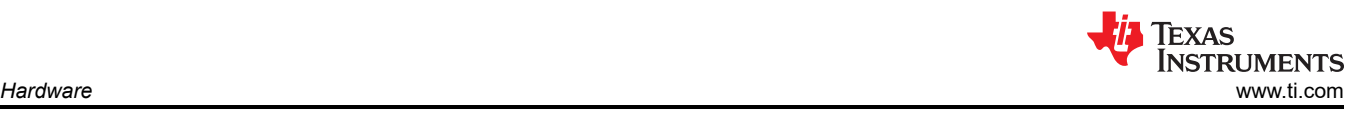

# **2.4.6 OSC\_CLK\_OUT\_ETH Connector (J14)**

Connector J14 provides access to measure the oscillator clock Ethernet out signal from the AWR2544 device. To enable this connection R95 must be populated.

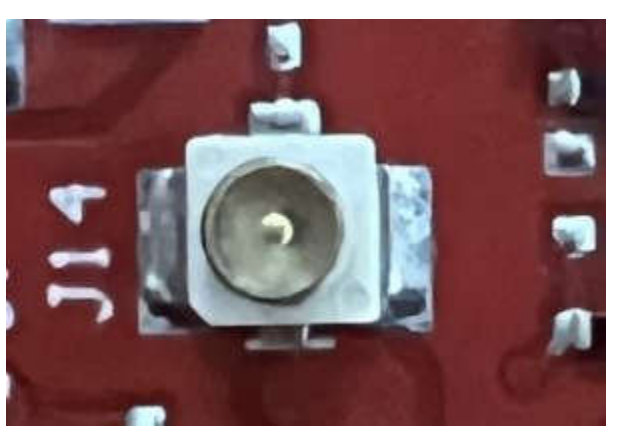

**Figure 2-12. OSC\_CLK\_OUT\_ETH Connector**

#### **2.4.7 Voltage Rails Ripple Measurement Connectors (J1, J3, J5) (DNP)**

J1 Provides access to measure ripple on 1V0 FILTERED (1.0V analog RF supply for AWR2544) voltage rail.

J3 Provides access to measure ripple on 1V2 FILTERED (1.2V digital supply for AWR2544) voltage rail.

J5 Provides access to measure ripple on 1V8 FILTERED (1.8V analog supply for AWR2544) voltage rail.

These connectors are not populated on the board by default. To populate these connectors with the appropriate part, please refer to the Schematic, BOM, and assembly files.

#### **2.5 Antenna**

The AWR2544LOPEVM includes a 3D waveguide antenna produced by Golden Devices for the four receivers and four transmitters, which enables tracking multiple objects with their distance and angle information. This antenna design enables estimation of both azimuth and elevation angles, which enables object detection in a 3-D plane (see [Figure 2-13](#page-16-0)). **Note: RX1 and RX4 are 180 degrees out of phase which should be compensated for in post processing.**

<span id="page-16-0"></span>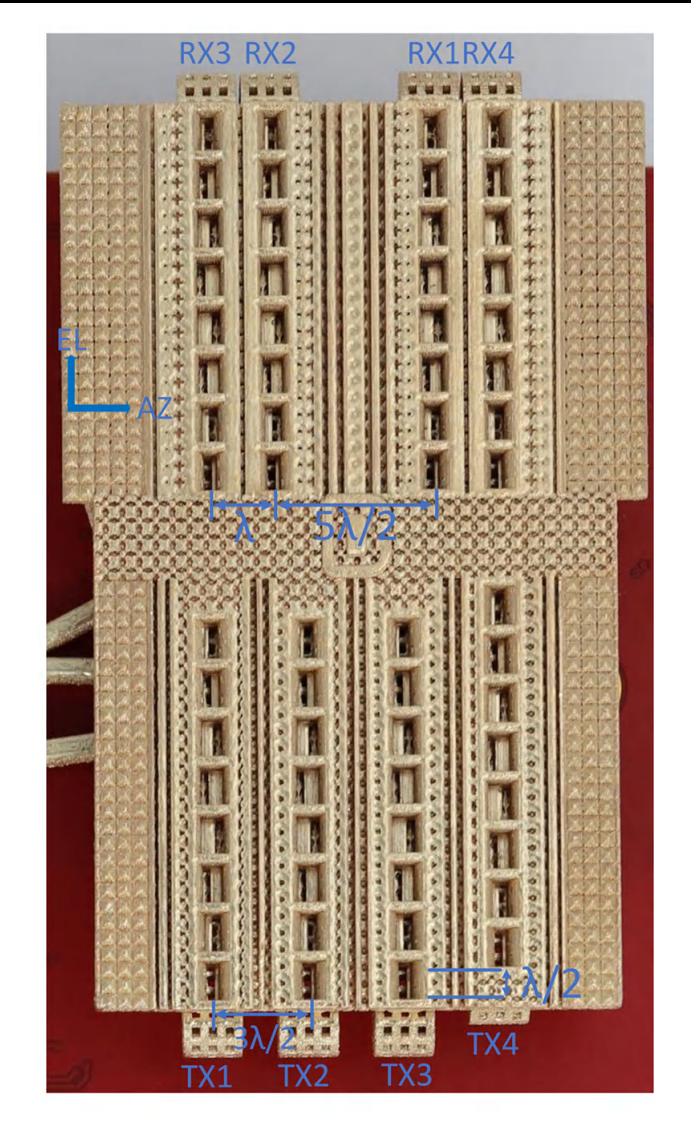

**Figure 2-13. AWR2544LOPEVM Antenna Design**

The antenna design shown in Figure 2-13 results in the virtual antenna array shown in Figure 2-14. The distance between two adjacent cells is lambda/2.

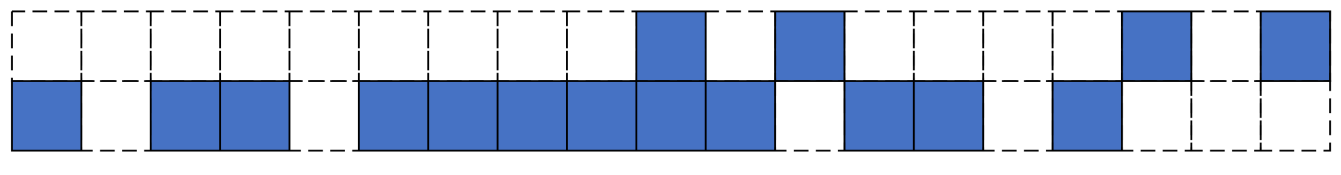

**Figure 2-14. Virtual Antenna Array**

The antenna peak gain is 15 dBi across the frequency band of 76 to 81 GHz. The radiation pattern of the antenna in the horizontal plan (H-plane) and elevation plan (E-plane) is as shown in [Figure 2-15](#page-17-0) and [Figure](#page-18-0) [2-16,](#page-18-0) respectively.

The beamwidth of the antenna design can be determined from the radiation patterns provided below. For example, based on 3-dB drop in the gain as compared to bore sight, the horizontal 3dB-beamwidth is approximately ±35 degrees (see [Figure 2-15](#page-17-0)), and elevation 3dB-beamwidth is approximately ±3 degrees (see [Figure 2-16\)](#page-18-0). Similarly, the horizontal 6 dB beamwidth is approximately ±42 degrees (see [Figure 2-15](#page-17-0)) and the elevation 6dB-beamwidth is approximately ±5 degrees (see [Figure 2-16\)](#page-18-0).

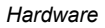

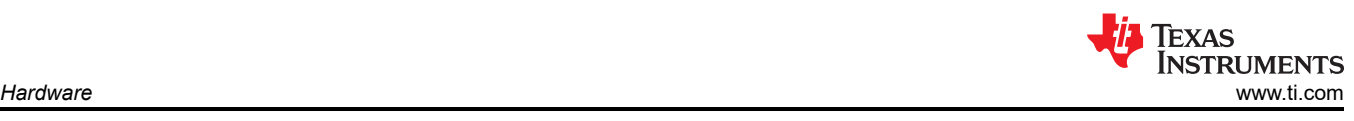

<span id="page-17-0"></span>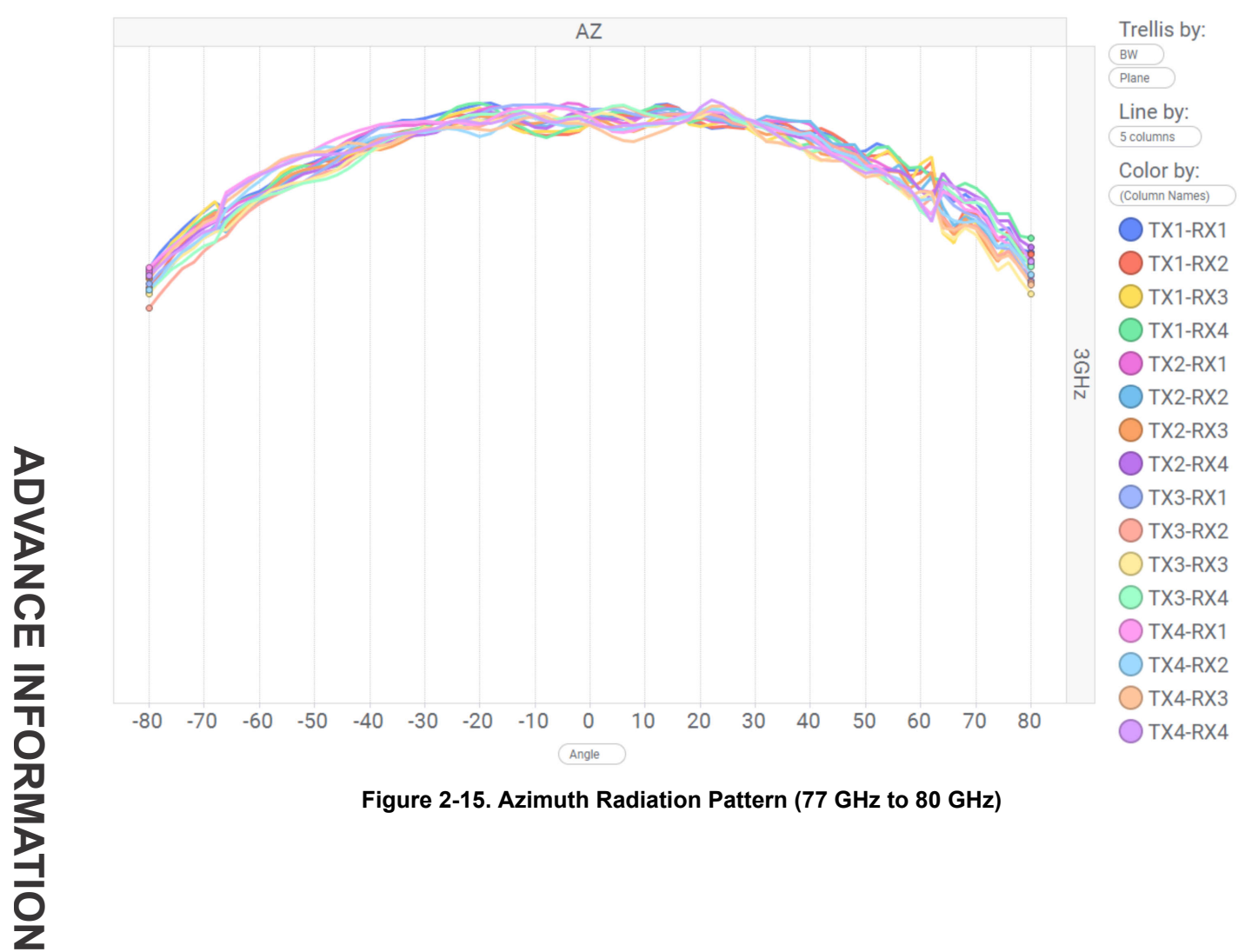

**Figure 2-15. Azimuth Radiation Pattern (77 GHz to 80 GHz)**

<span id="page-18-0"></span>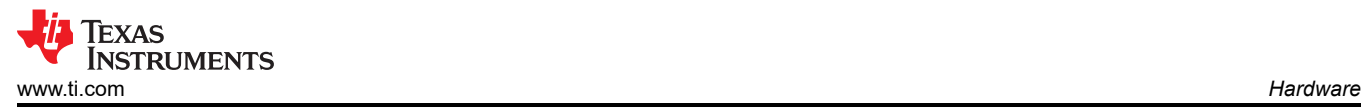

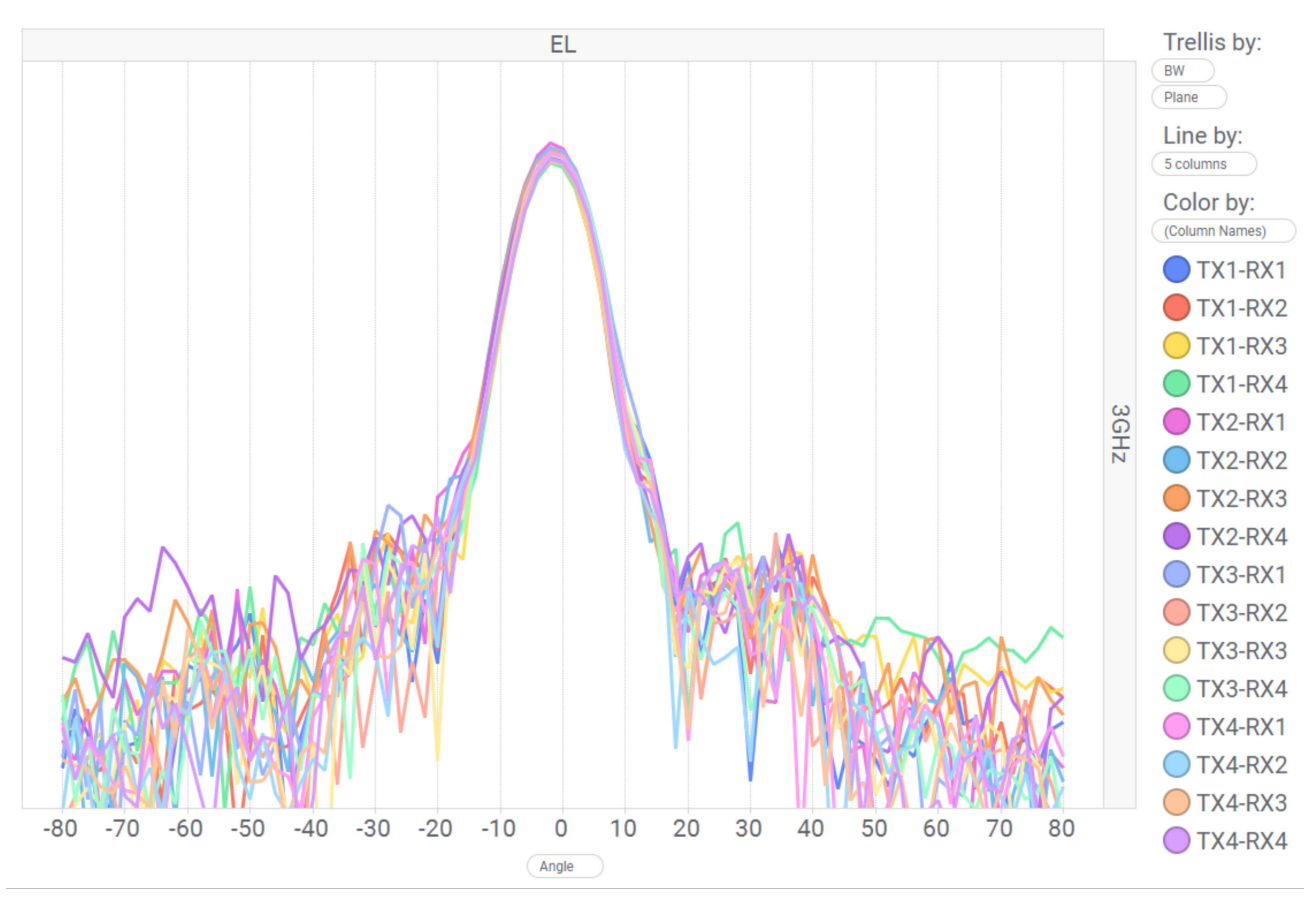

**Figure 2-16. Elevation Radiation Pattern (77 GHz to 80 GHz)**

#### **2.6 PMIC**

Power to the AWR2544 is provided by the LP87725-Q1 PMIC. This is a functional safety compliant PMIC that supports ASIL-B/SIL-2 applications. For more details, visit the LP87725-Q1 product page ([https://www.ti.com/](https://www.ti.com/product/LP87725-Q1) [product/LP87725-Q1\)](https://www.ti.com/product/LP87725-Q1).

#### **2.7 On-Board Sensors**

The AWR2544LOPEVM provides access to an on-board temperature sensor (TMP112AIDRLR) and four onboard current sensors (INA228AIDGST). These sensors can be controlled by the radar via I2C. For details about the I2C addresses of these sensors, refer to [Section 2.10.3.](#page-25-0)

The current sensors are designed to measure the current being supplied to the various power rails of the AWR2544 device. For details on the supply nodes that can be measured using the current sensors, refer to Table 2-7.

| Table L. Carlein, Ochool Oupply Details |                    |                     |                    |
|-----------------------------------------|--------------------|---------------------|--------------------|
| <b>Reference Designator</b>             | <b>Supply Node</b> | <b>PCB Net Name</b> | <b>I2C Address</b> |
| <b>U9</b>                               | AWR 1.2-V Supply   | 1 <sub>V</sub> 2    | 0x40               |
| U11                                     | AWR 1.8-V Supply   | 1 <sub>V</sub> 8    | 0x41               |
| U12                                     | AWR 3.3-V Supply   | 3V <sub>3</sub>     | 0x44               |
| U22                                     | AWR 1.0-V Supply   | 1 <sub>0</sub>      | 0x42               |

**Table 2-7. Current Sensor Supply Details**

# **2.8 PC Connection**

The PC connectivity is provided via two micro USB connectors, J8 and J10.

<span id="page-19-0"></span>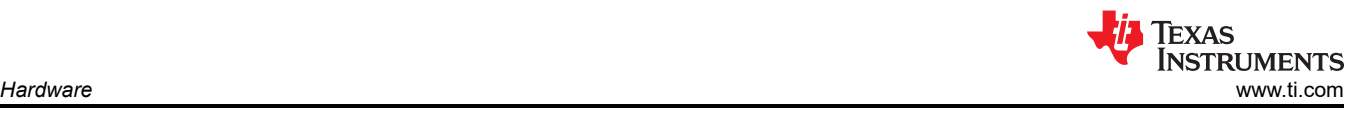

#### **2.8.1 XDS110 Interface**

J8 provides access to the onboard XDS110 (TM4C1294NCPDT) emulator. This connection provides the following interfaces to the PC:

- JTAG for CCS connectivity
- MSS logger UART (can be used to get MSS code logs on the PC)

When the J8 USB is connected to the PC the device manager should recognize two XDS110 COM ports under Ports (COM & LPT).

Ports (COM & LPT)

XDS110 Class Application/User UART (COM4)

XDS110 Class Auxiliary Data Port (COM3)

#### **Figure 2-17. XDS110 COM Ports**

XDS110 debug probe and data port are detected under Texas Instruments Debug Probes.

Texas Instruments Debug Probes XDS110 Class Data Port XDS110 Class Debug Probe the control

#### **Figure 2-18. TI Debug Probes**

If the PC is unable to recognize the above COM ports, install the latest [EMUpack](https://software-dl.ti.com/ccs/esd/documents/xdsdebugprobes/emu_xds_software_package_download.html).

#### **2.8.2 FTDI Interface**

J10 provides access to the onboard FTDI ports. This provides the following interfaces to the PC:

- FTDI Port A -> MSS\_SPIA interface
- FTDI Port B-> MSS\_I2C interface; Host INTR signal.
- FTDI Port C -> BSS\_UART port; DSS\_UART port (not populated by default); NRESET and WARMRST control signals.
- FTDI Port D -> MSS\_RS232 port; SOP0, SOP1, and SOP2 control signals

When the USB is connected for the first time to the PC, Windows<sup>®</sup> maybe not be able to recognize the device. This is indicated in the device manager with yellow exclamation marks, as shown in Figure 2-19.

Other devices AR-DevPack-EVM-012 AR-DevPack-EVM-012 AR-DevPack-EVM-012 AR-DevPack-EVM-012 orts (COM & LPT)

#### **Figure 2-19. Uninstalled FTDI Drivers**

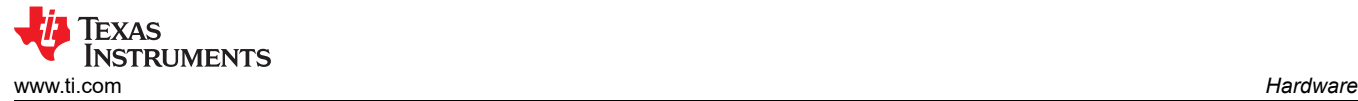

To install the devices, download the latest FTDI drivers available in the [mmwave SDK package.](https://www.ti.com/tool/MMWAVE-SDK) Right click on these devices, and update the drivers by pointing to the location where the FTDI drivers were installed (**C:\ti\mmwave\_sdk\_<version\_number>\tools\ftdi**). This must be done for all four COM ports. When all four COM ports are installed, the device manager recognizes these devices and indicates the COM port numbers, as shown in Figure 2-20.

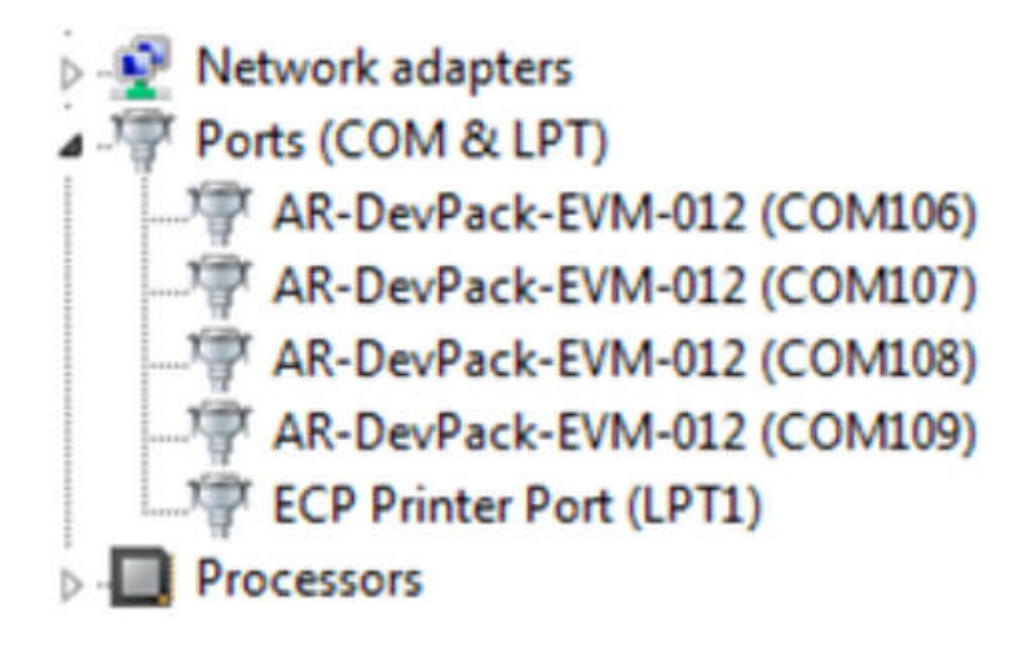

**Figure 2-20. Installed FTDI Drivers**

<span id="page-21-0"></span>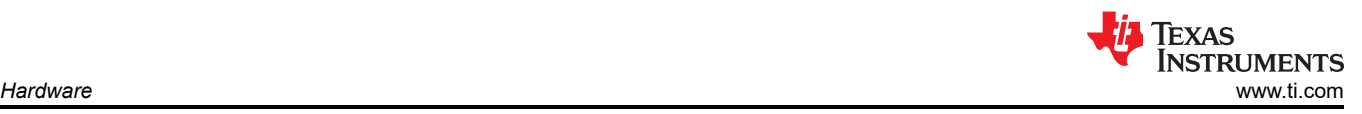

### **2.9 Connecting the AWR2544LOPEVM to the DCA1000 EVM**

The AWR2544LOPEVM can be connected to the [DCA1000 EVM](https://www.ti.com/tool/DCA1000EVM) platform to allow for LVDS data streaming. Figure 2-21 shows the AWR2544LOPEVM interfaced to the DCA1000 EVM.

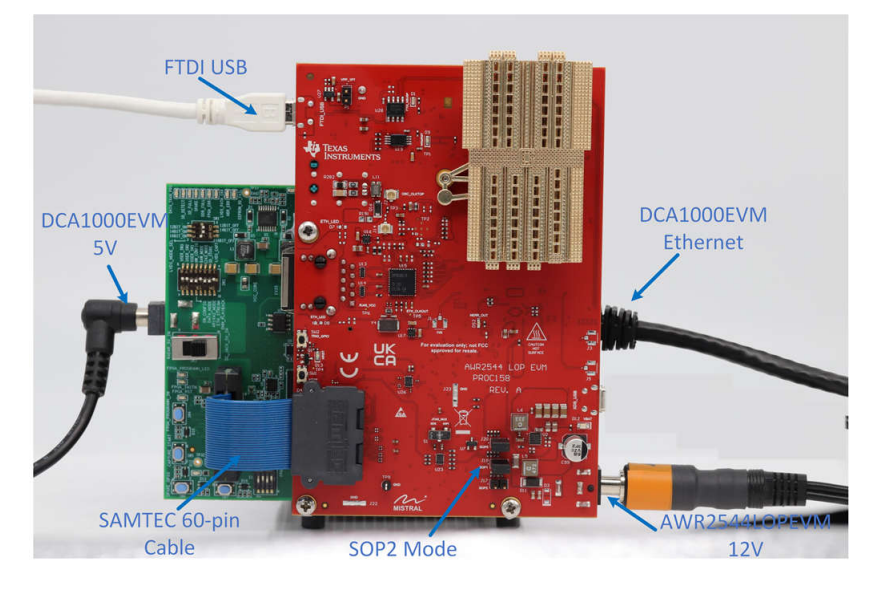

**Figure 2-21. AWR2544LOPEVM and DCA1000 EVM**

When using the AWR2544LOPEVM with the DCA1000 EVM, the following settings must be used.

1. Set the AWR2544LOPEVM to SOP2 mode.

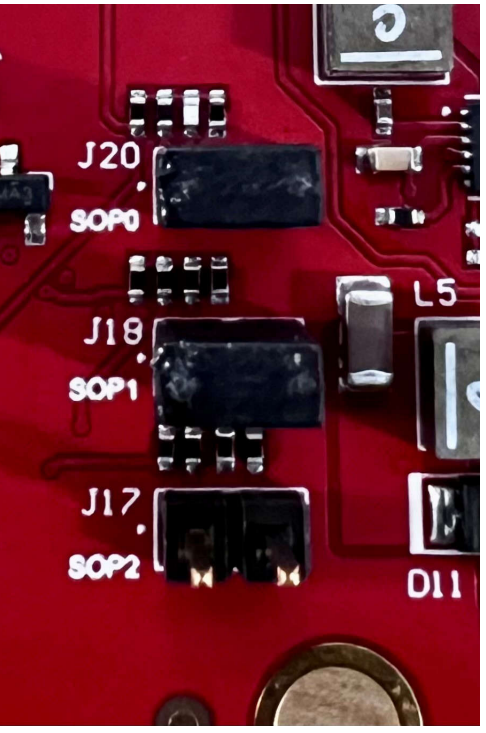

**Figure 2-22. SOP2 Mode**

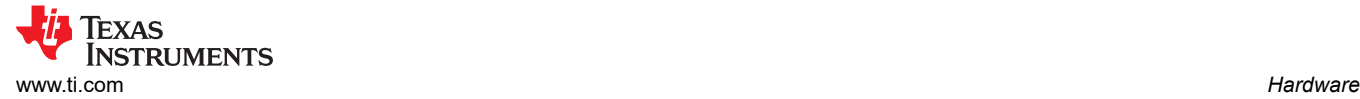

#### 2. Set the AWR2544LOPEVM switch S2 to FTDI\_SPI Mode

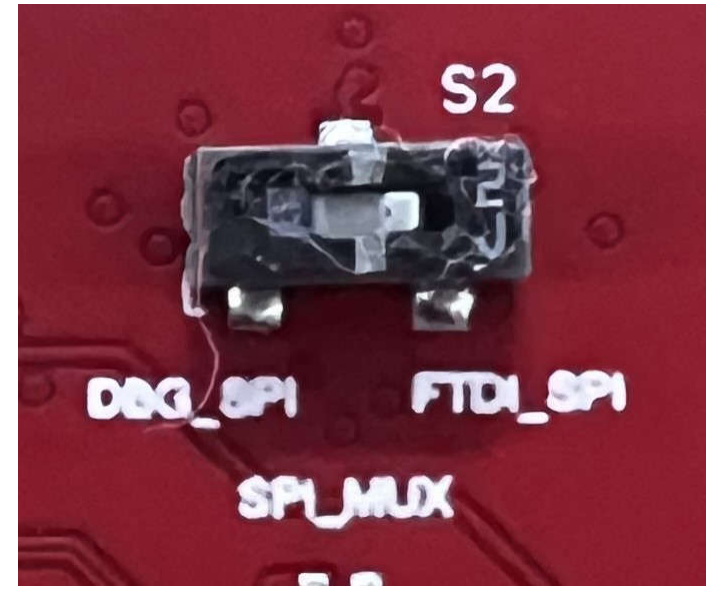

**Figure 2-23. FTDI\_SPI Mode**

<span id="page-23-0"></span>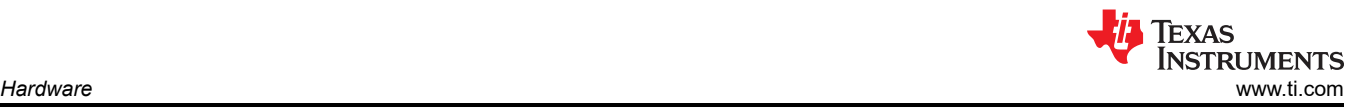

3. Set the DCA1000 EVM switches to the following configuration.

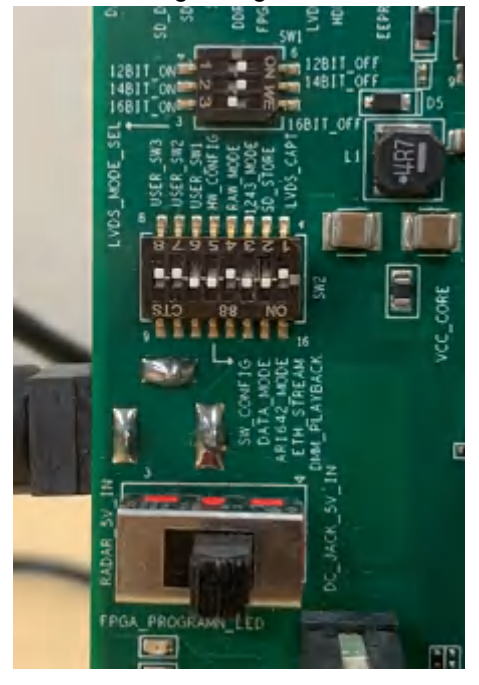

#### **Figure 2-24. DCA1000 Switch Settings**

- 4. The 12-V supply must be connected to J12 on the AWR2544LOPEVM
- 5. A 5-V supply must be connected to J2 on the DCA1000 EVM
- 6. A micro USB cable must be connected to the FTDI port on the AWR2544LOPEVM (J10)
- 7. The Samtec ribbon cable must be connected to J7 on the AWR2544LOPEVM and J3 on the DCA1000 EVM
- 8. An RJ45 cable must be connected to J6 on the DCA1000 EVM

#### **2.10 Jumpers, Switches, and LEDs**

#### **2.10.1 Switches**

The AWR2544LOPEVM contains two switches to mux various interfaces to different connectors on the EVM.

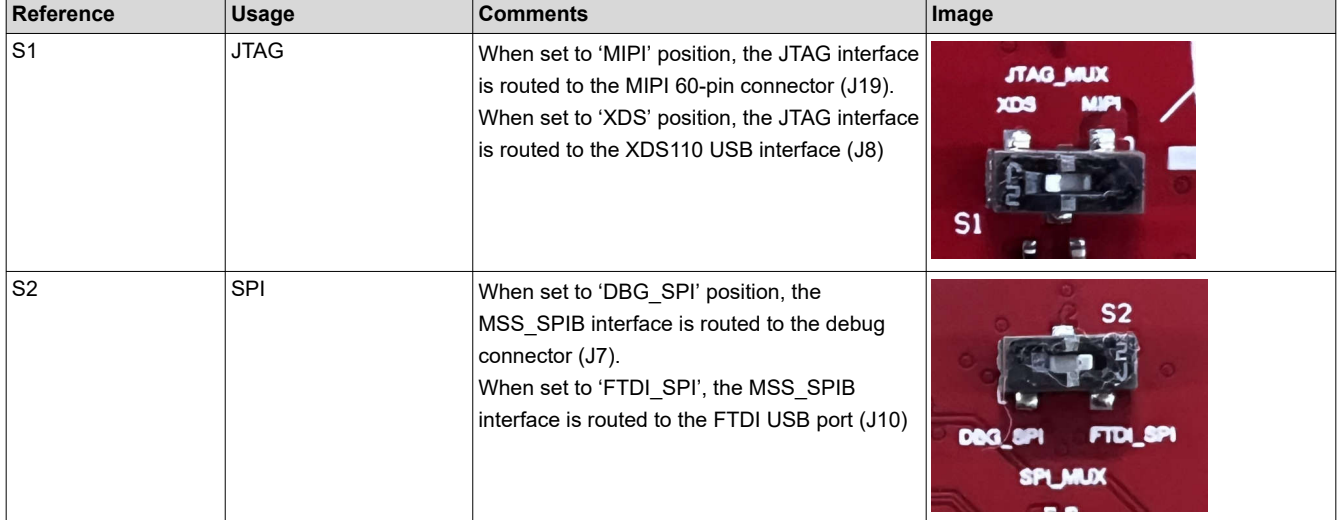

#### **Table 2-8. MUX Switches**

### **2.10.2 Sense On Power (SOP) Jumpers (J17, J18, J20)**

The AWR2544LOPEVM can be set to operate in different modes based on the state of the SOP [2:0] lines. These lines are sensed ONLY during boot up of the AWR2544 device. The state of the device is described in Table 2-9.

A closed jumper refers to a '1' and open the jumper refers to a '0' state of the SOP signal going to the AWR2544 device.

**Note** The SOP[2:0] pins can also be controlled via the on-board FTDI. In this case the FTDI settings would override the jumper settings.

**Table 2-9. SOP[0:2] Modes**

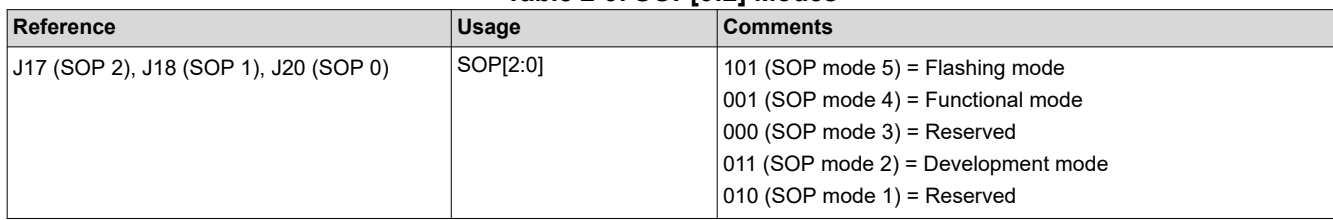

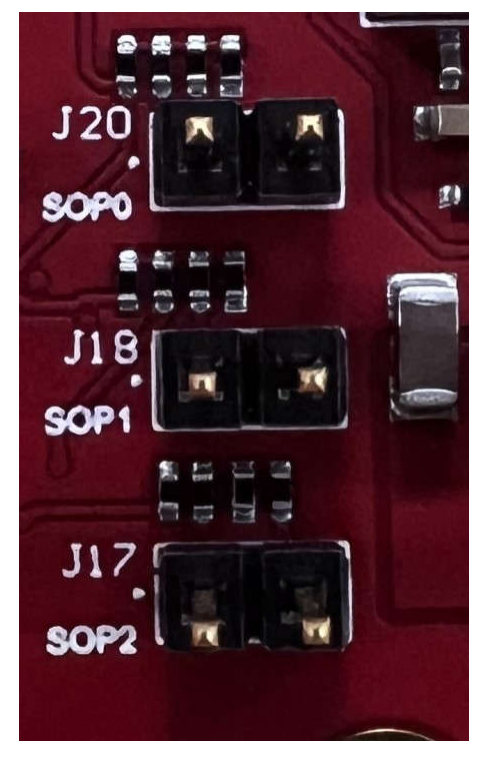

**Figure 2-25. SOP Jumpers**

Additionally, the SOP[4:3] signals defines the XTAL clock input as per the below configurations provided in [Table](#page-25-0) [2-10.](#page-25-0)

<span id="page-25-0"></span>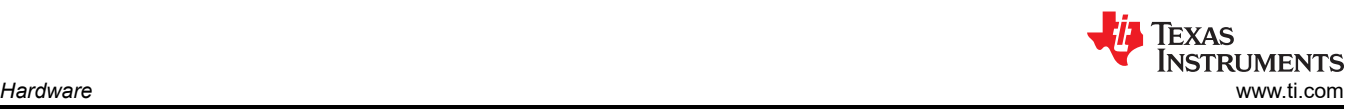

#### **Table 2-10. SOP[4:3] Modes**

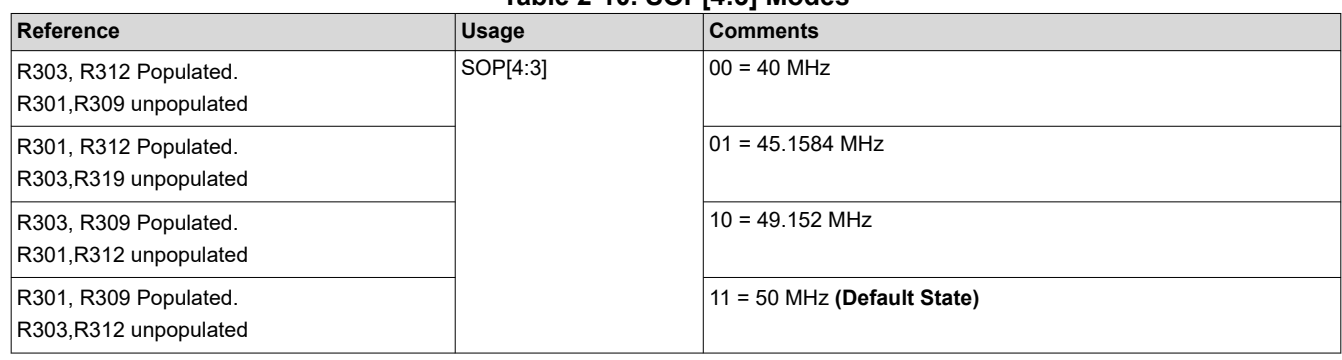

#### **2.10.3 I2C Connections**

The board features temperature sensor for measuring onboard temperature, current sensors for current measurement for 1.2-V, 1.8-V, 3.3-V, 1V0\_RF1, and 1V0\_RF2 AWR2544 supply rails and EEPROM for storing board ID. These are connected to the AWR2544LOPEVM through I2C bus.

Table 2-11 shows the list of I2C devices available in AWR2544LOPEVM board and the address.

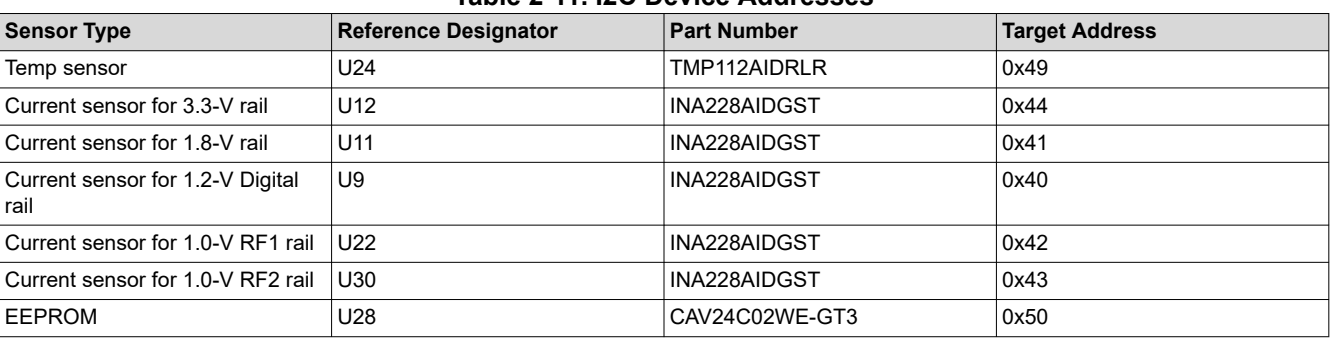

#### **Table 2-11. I2C Device Addresses**

#### **2.10.4 Push Buttons**

#### **Table 2-12. Push Button Switches**

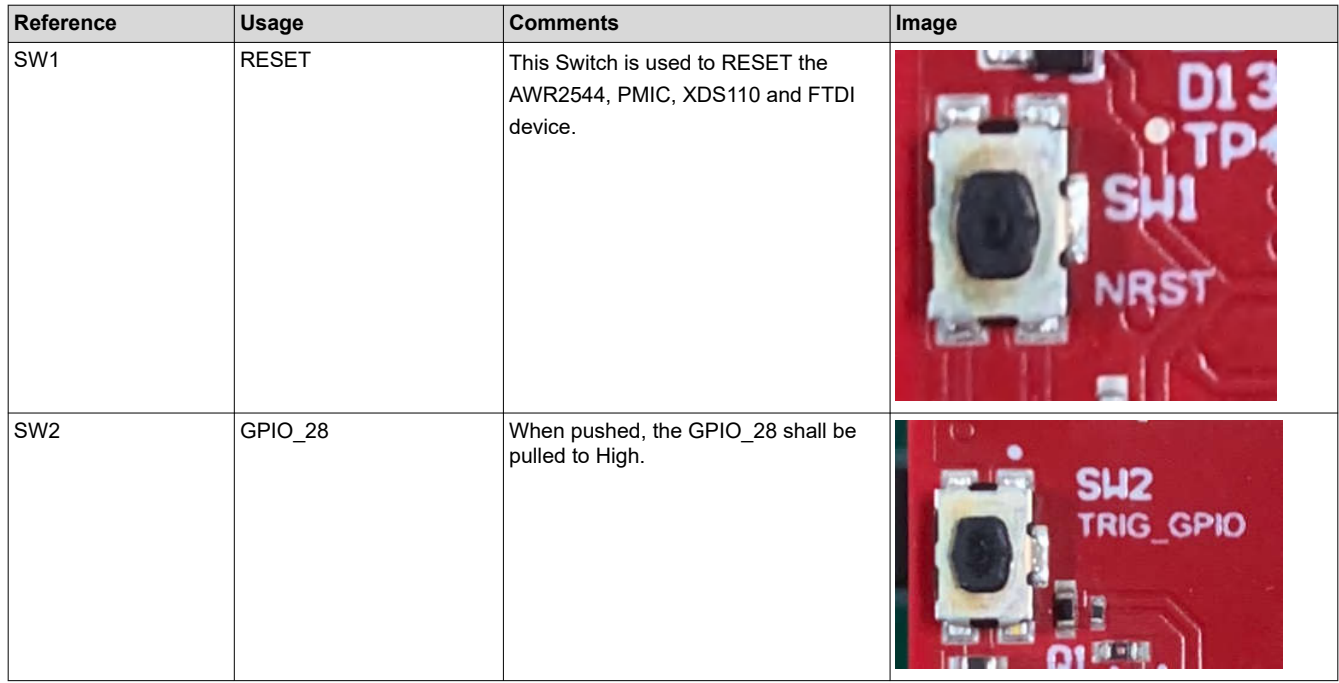

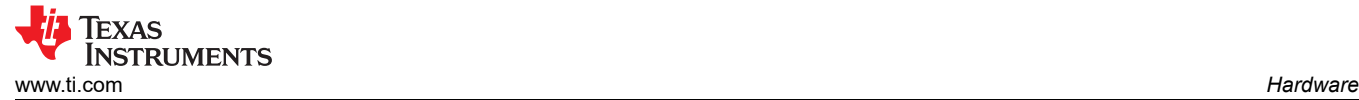

#### **2.10.5 LEDs**

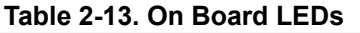

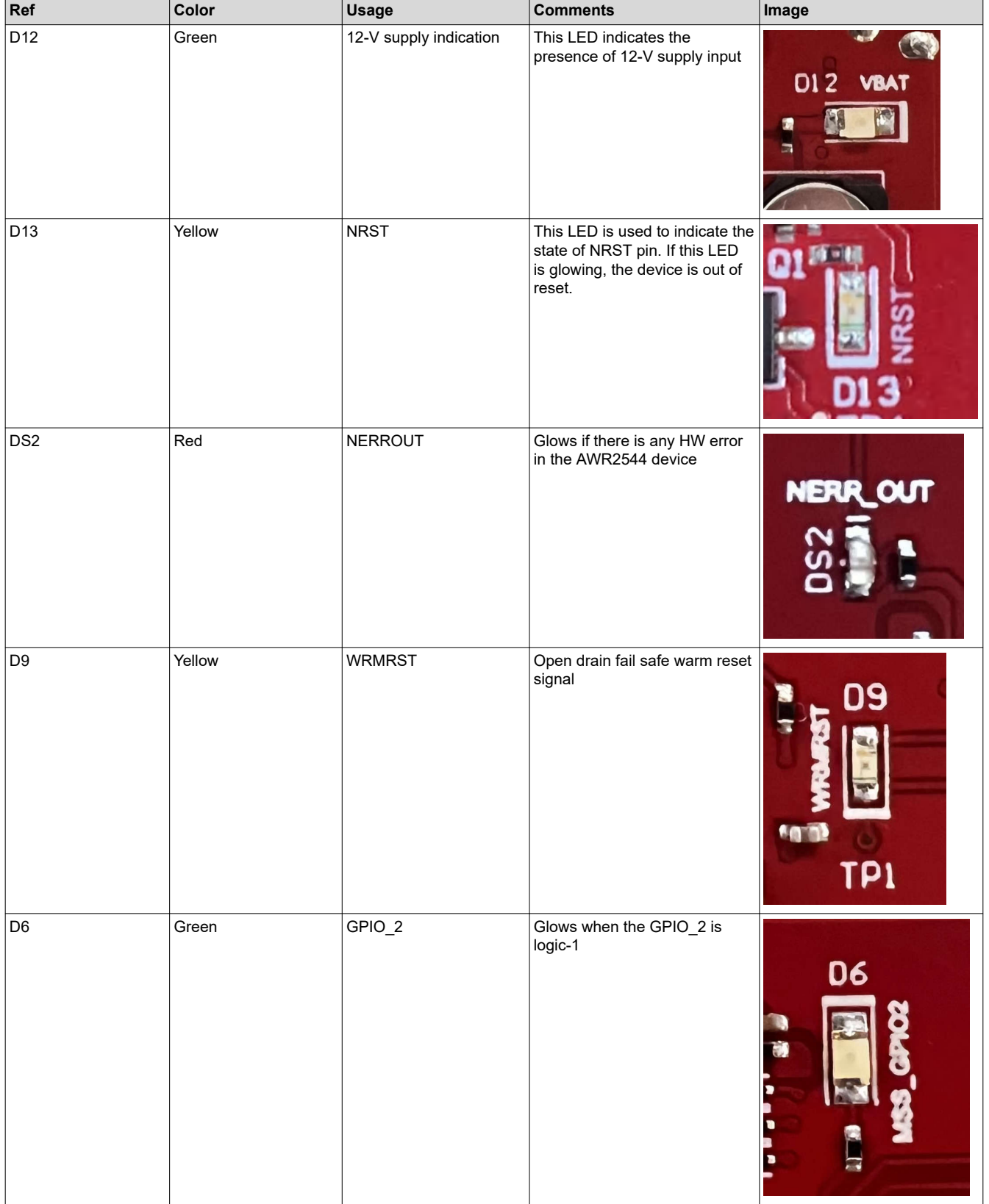

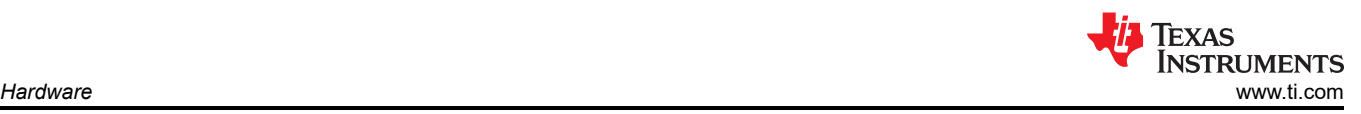

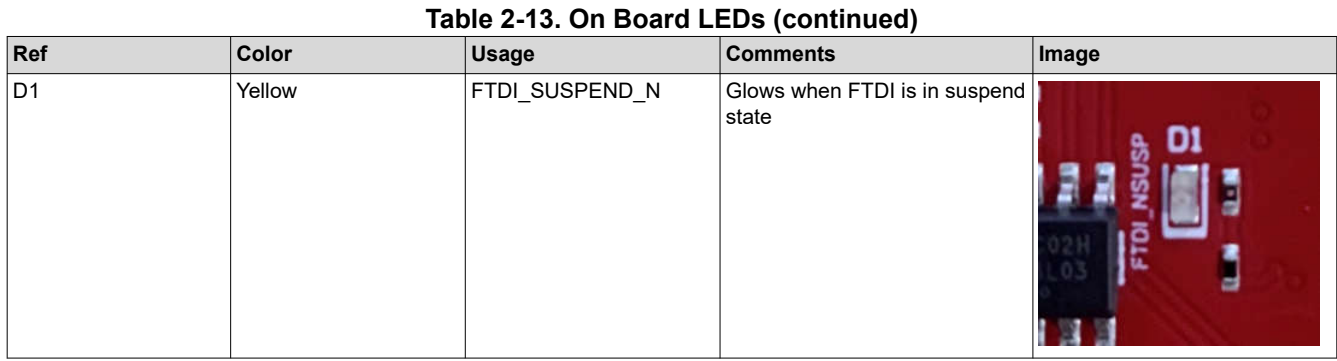

# **ADVANCE INFORMATION**

#### 28 *AWR2544LOP Evaluation Module* [SPRUJB0](https://www.ti.com/lit/pdf/SPRUJB0) – NOVEMBER 2023

<span id="page-28-0"></span>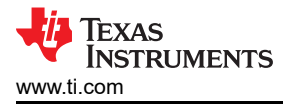

# **3 Design Files and Software Tools**

#### **3.1 Design Files**

To view the schematics, assembly drawings, and BOM, see [AWR2544LOPEVM Schematic, Assembly, and BOM](https://www.ti.com/lit/zip/sprr493)  [Files.](https://www.ti.com/lit/zip/sprr493)

To view the design database and layout details, see [AWR2544LOPEVM Design Database Files](https://www.ti.com/lit/zip/sprr494).

#### **3.2 Software, Development Tools, and Example Code**

To enable quick development of end applications on the on-chip the on-chip ARM® Cortex®-R5F controller and hardware accelerator (HWA 1.5), TI provides a software development kit (SDK) that includes demo codes, software drivers, emulation packages for debug, and more. These can be found at [mmwave-sdk](https://www.ti.com/tool/MMWAVE-SDK).

#### **4 Revision History**

NOTE: Page numbers for previous revisions may differ from page numbers in the current version.

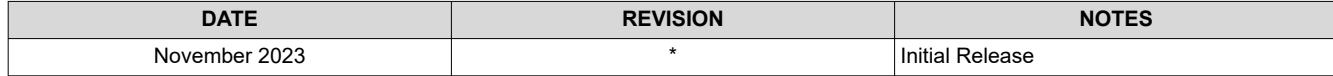

#### **IMPORTANT NOTICE AND DISCLAIMER**

TI PROVIDES TECHNICAL AND RELIABILITY DATA (INCLUDING DATA SHEETS), DESIGN RESOURCES (INCLUDING REFERENCE DESIGNS), APPLICATION OR OTHER DESIGN ADVICE, WEB TOOLS, SAFETY INFORMATION, AND OTHER RESOURCES "AS IS" AND WITH ALL FAULTS, AND DISCLAIMS ALL WARRANTIES, EXPRESS AND IMPLIED, INCLUDING WITHOUT LIMITATION ANY IMPLIED WARRANTIES OF MERCHANTABILITY, FITNESS FOR A PARTICULAR PURPOSE OR NON-INFRINGEMENT OF THIRD PARTY INTELLECTUAL PROPERTY RIGHTS.

These resources are intended for skilled developers designing with TI products. You are solely responsible for (1) selecting the appropriate TI products for your application, (2) designing, validating and testing your application, and (3) ensuring your application meets applicable standards, and any other safety, security, regulatory or other requirements.

These resources are subject to change without notice. TI grants you permission to use these resources only for development of an application that uses the TI products described in the resource. Other reproduction and display of these resources is prohibited. No license is granted to any other TI intellectual property right or to any third party intellectual property right. TI disclaims responsibility for, and you will fully indemnify TI and its representatives against, any claims, damages, costs, losses, and liabilities arising out of your use of these resources.

TI's products are provided subject to [TI's Terms of Sale](https://www.ti.com/legal/terms-conditions/terms-of-sale.html) or other applicable terms available either on [ti.com](https://www.ti.com) or provided in conjunction with such TI products. TI's provision of these resources does not expand or otherwise alter TI's applicable warranties or warranty disclaimers for TI products.

TI objects to and rejects any additional or different terms you may have proposed.

Mailing Address: Texas Instruments, Post Office Box 655303, Dallas, Texas 75265 Copyright © 2024, Texas Instruments Incorporated